# fifotrack FIMS USER GUIDE

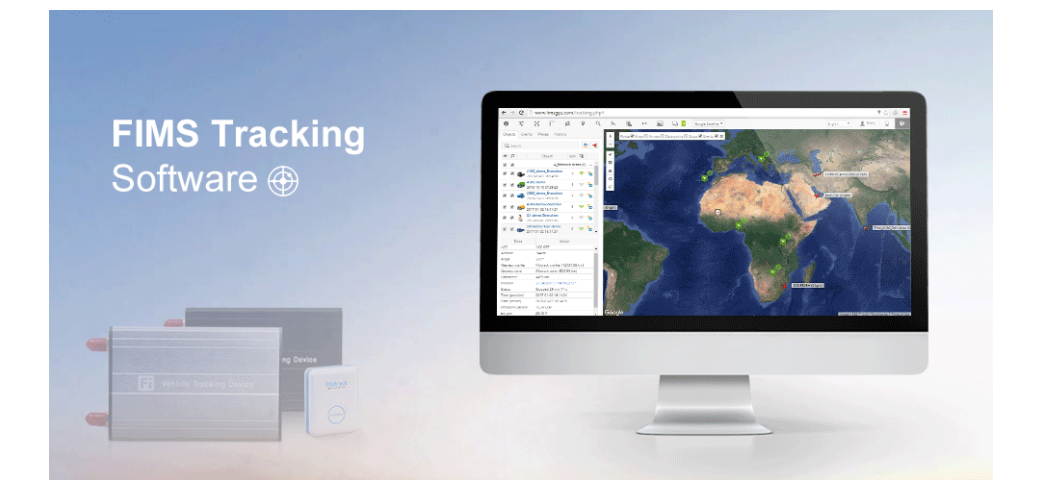

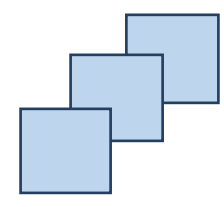

Model: FIMS Version: V1.4 [www.fifotrack.com](http://www.fifotrack.com/)

Copyright @fifotrack 2015 All Rights Reserved

- All copyrights belong to Shenzhen fifotrack Solution Co., Ltd. You are not allowed to revise, copy or spread this file in any form without consent of fifotrack.
- **O i** is trademark of fifotrack, protected by law.
- Please read this user guide carefully before installation to avoid any possible personal injury or property loss.

### **Document History**

<span id="page-2-0"></span>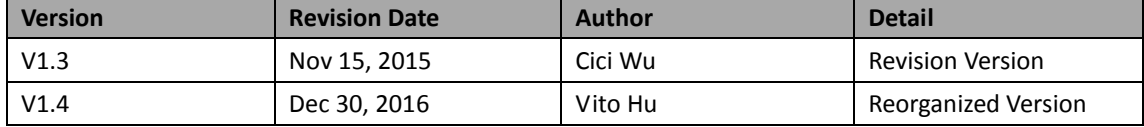

### **Reference Documents & Tools**

<span id="page-3-0"></span>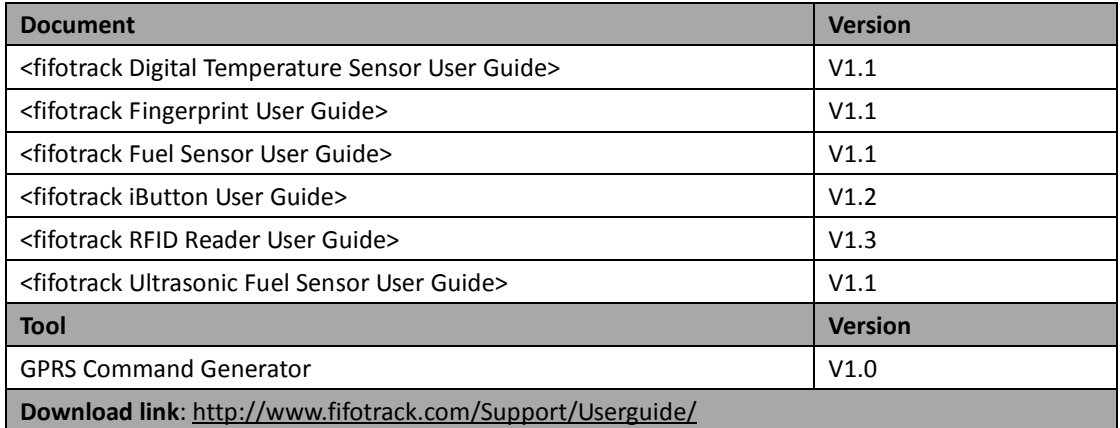

### **About FIMS User Guide**

<span id="page-4-0"></span>FIMS tracking software has rich features.

After proper settings, these features can meet different demands and bring more benefits to users.

**Easy to start:** Chapter 1 to Chapter 5 are basic settings of FIMS tracking software. Users who want easy start please check these chapters only.

**Advanced settings:** Chapter 6 to Chapter 10 are advanced settings of FIFM tracking software. It requires further understanding in fifotrack GPS tracker hardware and FIMS tracking software. However, the benefits are also great.

### **Contents**

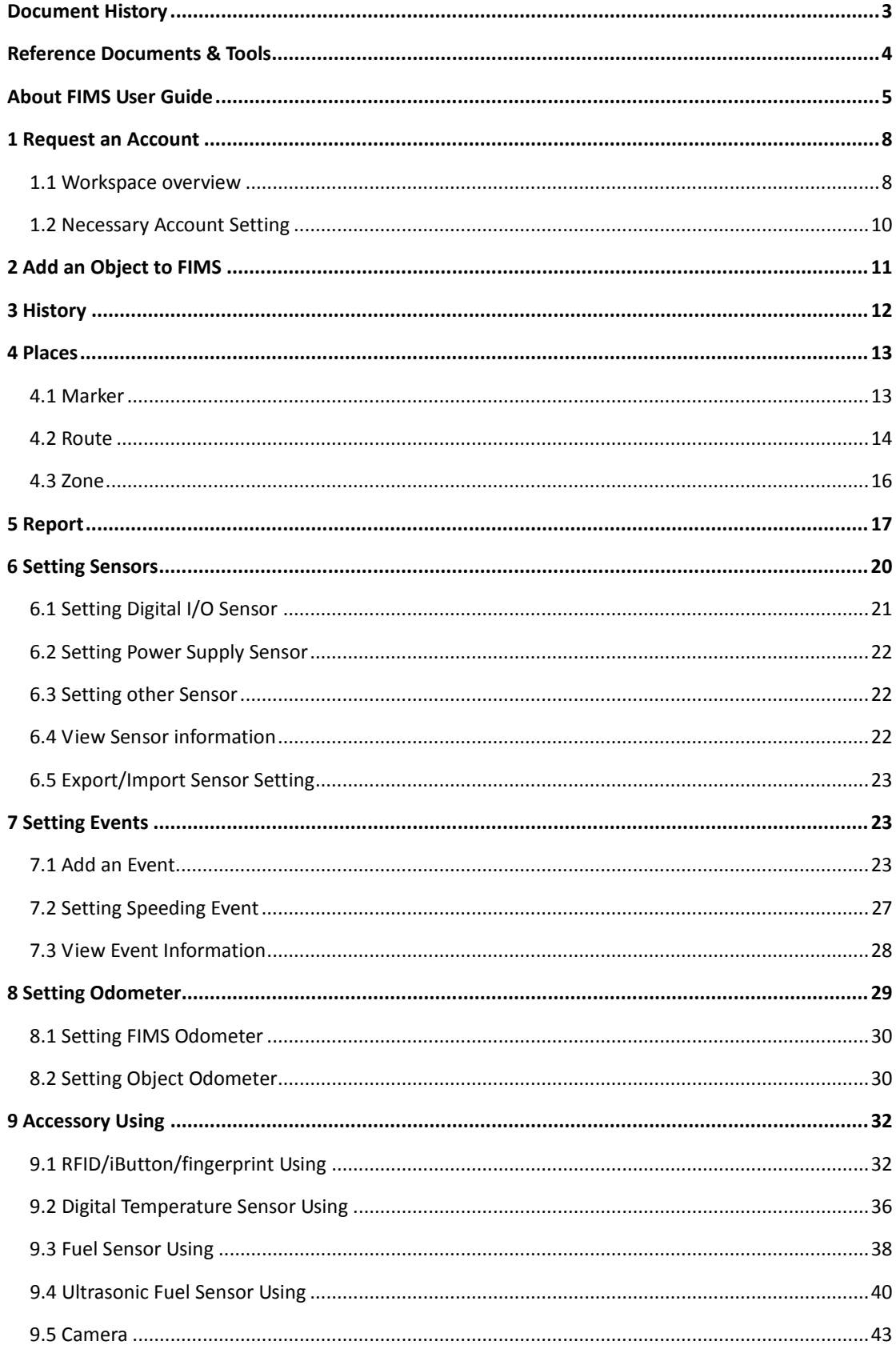

Copyright @fifotrack 2015 All Rights Reserved

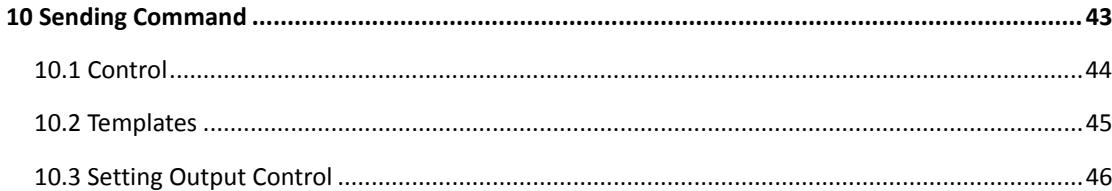

### <span id="page-7-0"></span>**1 Request an Account**

#### **Demo account:**

PC Login page: www.fimsgps.com Mobile login page: www.fimsgps.com/mobile ID: fims Password: 123456

Email t[o info@fifotrack.com](mailto:info@fifotrack.com) to request an account.

### <span id="page-7-1"></span>**1.1 Workspace overview**

After login you will be redirected to the main page. Main page allows to access most common tracking features and settings, monitor object position on map ant get detailed information such as speed, coordinates, address, movement history and more.

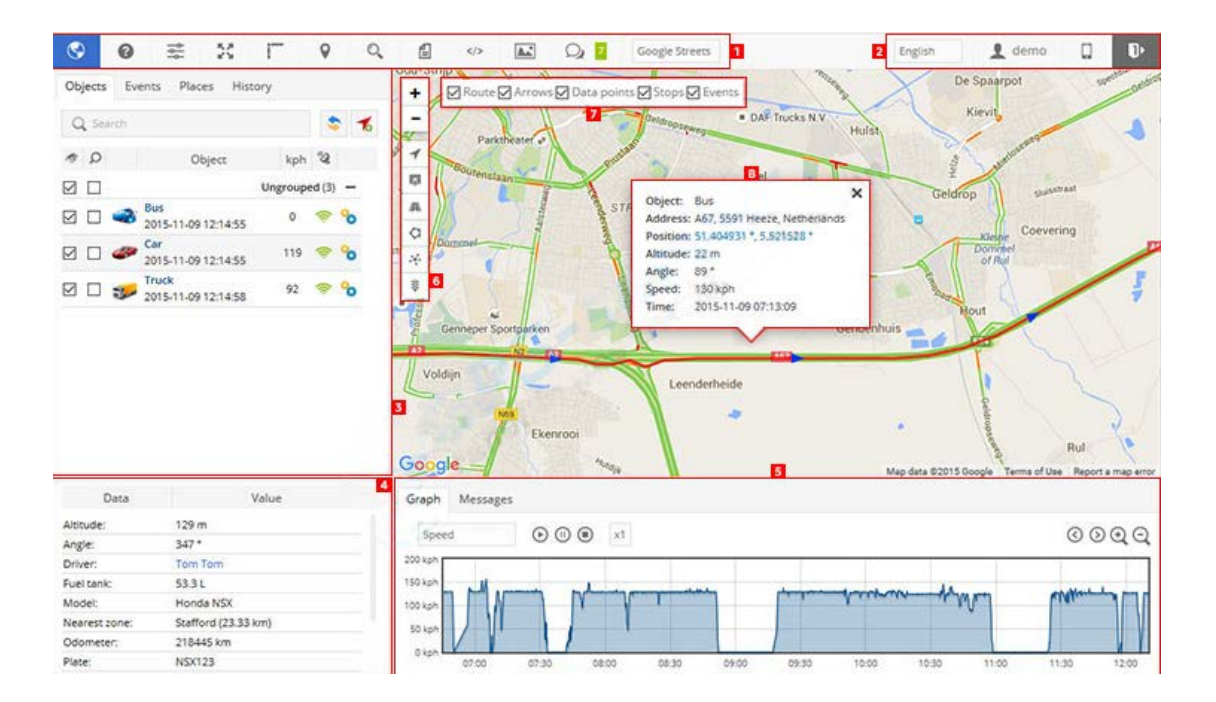

- 1 Top panel.
- 2 User account panel.
- 3 Left panel.
- 4 Object details panel.
- 5 History panel.
- 6 Map controls.

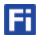

- Map zoom control
- $\odot$  objects
- markers
- routes
- zones
- Clusters useful feature for those who has large number of objects and markers. Splits markers and objects into groups, which according to map zoom level will reveal content inside of it.
- Live/traffic (available only with Google maps).

7 Route control.

8 Object details.

Objects list tab allows to view available objects, find them on map, view object route history and edit object settings.

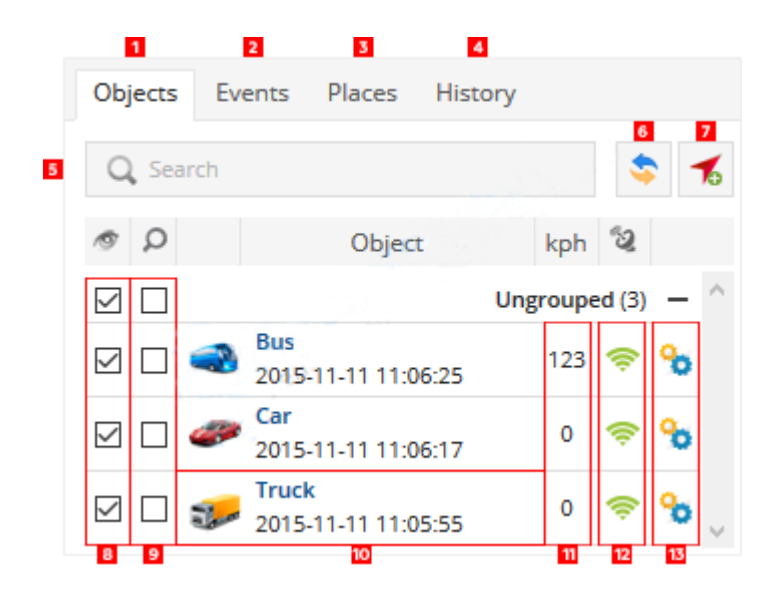

- 1. **Objects tab** view current objects statistics.
- 2. **Events tab** history of events can be viewed (over speeding, entering or leaving zones and etc.).
- 3. **Places tab** allow creating, editing and deleting zones and markers.
- 4. **History tab** view history, create reports, export them to various formats etc.
- 5. **Search** allow finding objects by name.
- 6. **Reload** reload objects list.
- 7. **Add object** allow adding new object.
- 8. **Visibility checkbox** turn on or off objects visibility on map.
- 9. **Follow checkbox** center selected object in the middle of the screen every time GPS device has refreshed its position, if multiple objects selected - map zooms the way that all of them remain visible.
- 10. **Object information** object name, date and time of last received location.
- 11. **Speed indicator** show current object speed.
- 12. **GPRS indicator** show GPRS and GPS status.
	- Grey icon no GPRS and GPS
	- Orange icon no GPS signal
	- Green icon GPRS and GPS are OK

13. **[Object](#page-22-1) control** - allow to see object history, control objects using commands and edit object

settings.

г

### <span id="page-9-0"></span>**1.2 Necessary Account Setting**

and the state

After login, user time zone needs to be set first, because all date/time display, and all date/time

selection for report is based on time zone.

Click "Settings" icon $\rightarrow$ "User interface"; On the dialog, select local time zone shown as below, user can set other settings according to personal interests or actual using.

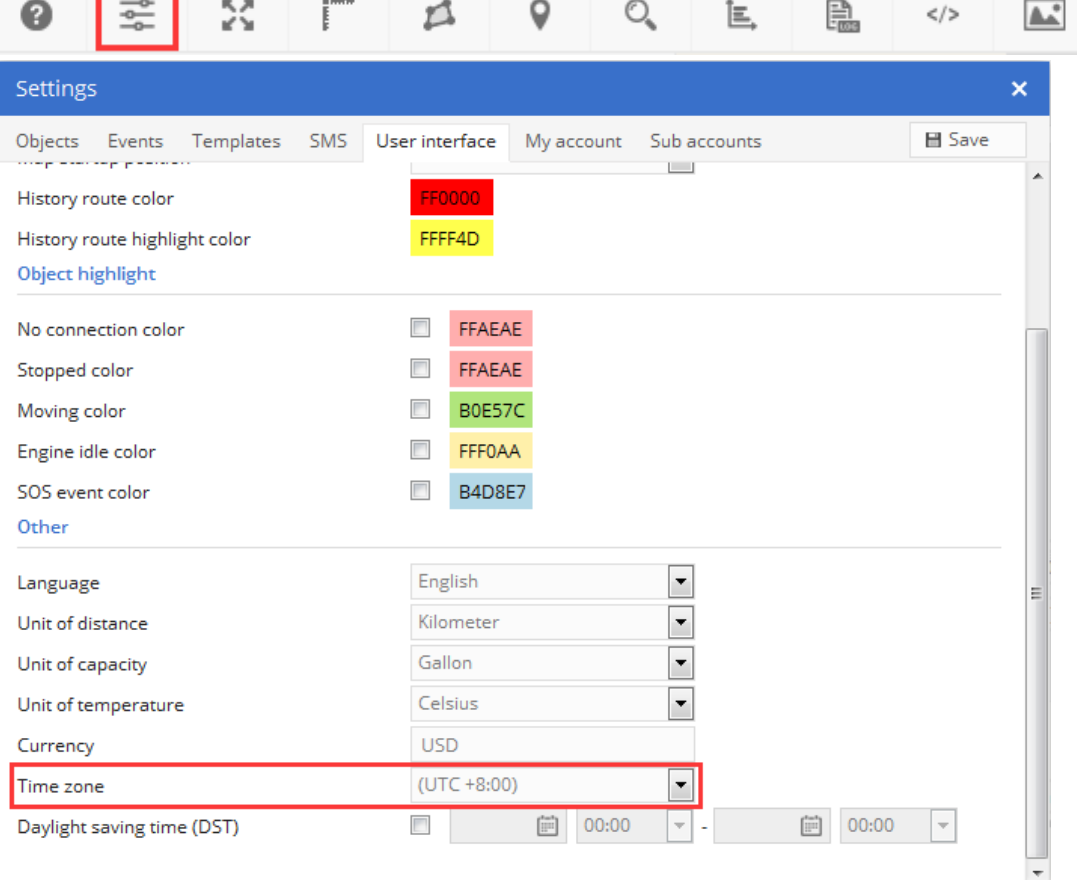

## <span id="page-10-0"></span>**2 Add an Object to FIMS**

On "Settings" dialog, click "Add" button to add an object to FIMS, user needs to input name and IMEI,

while IMEI is used to identify uploading data, it can be read from object's package.

Default, object is set to link to FIMS, user needs to set APN, APN user name, APN password to object,

and then, object will connect to FIMS, upload data after SIM inserted and power on.

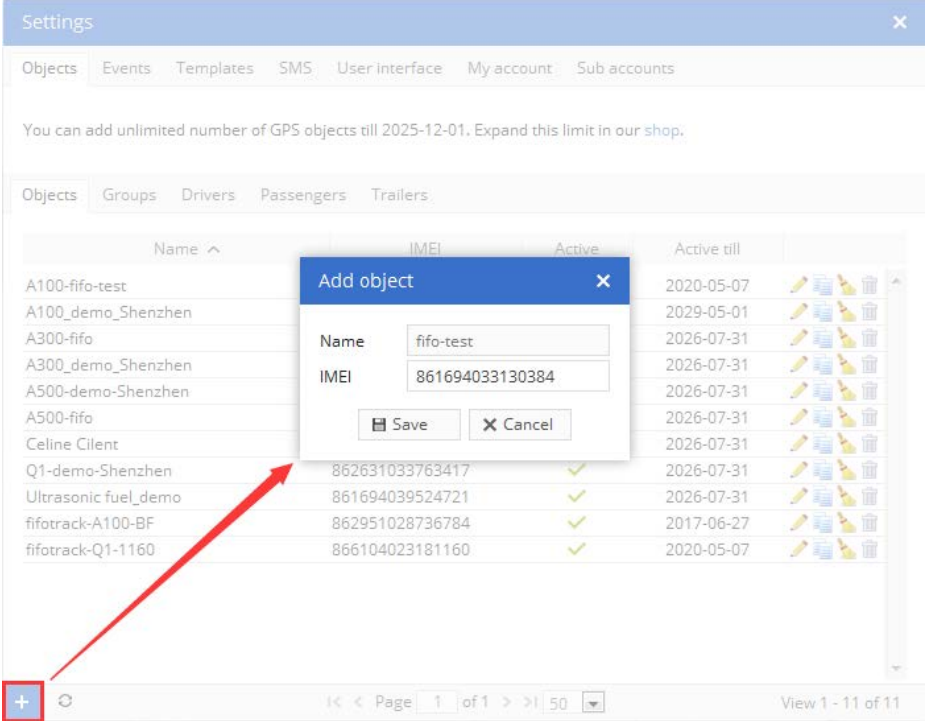

### **NOTE:**

- Refer to user guide for the detail of object's setting and installation
- For the first using, object needs to receive valid GPS signal, and then, object's information will be shown on the map

When data with valid GPS signal uploaded to FIMS, object's position and other information will be shown on FIMS, as below:

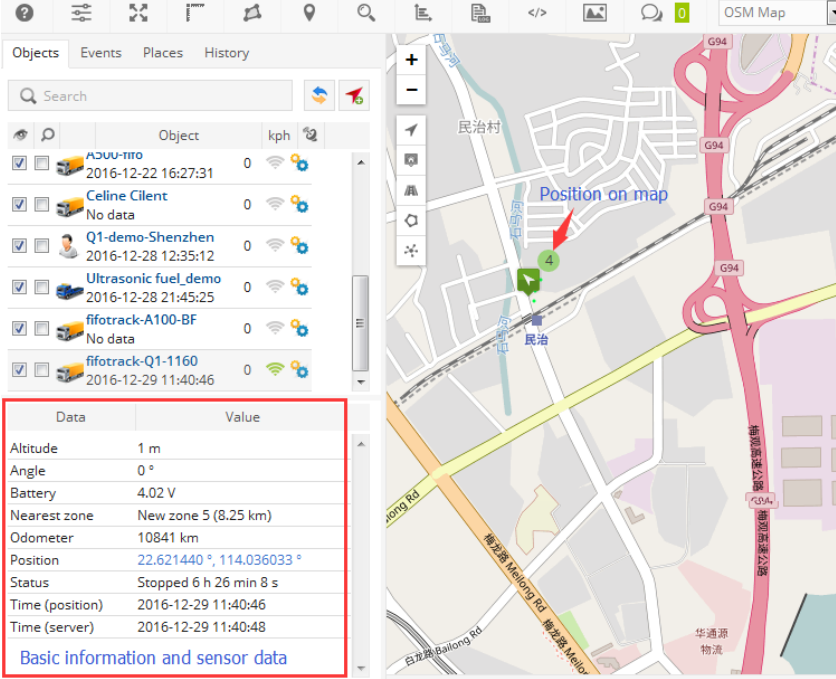

# <span id="page-11-0"></span>**3 History**

FIMS supports history display; Historical trace can be viewed on map. Click "History" button, select object and time period, click "Show", and then, history will be shown on map.

Ei

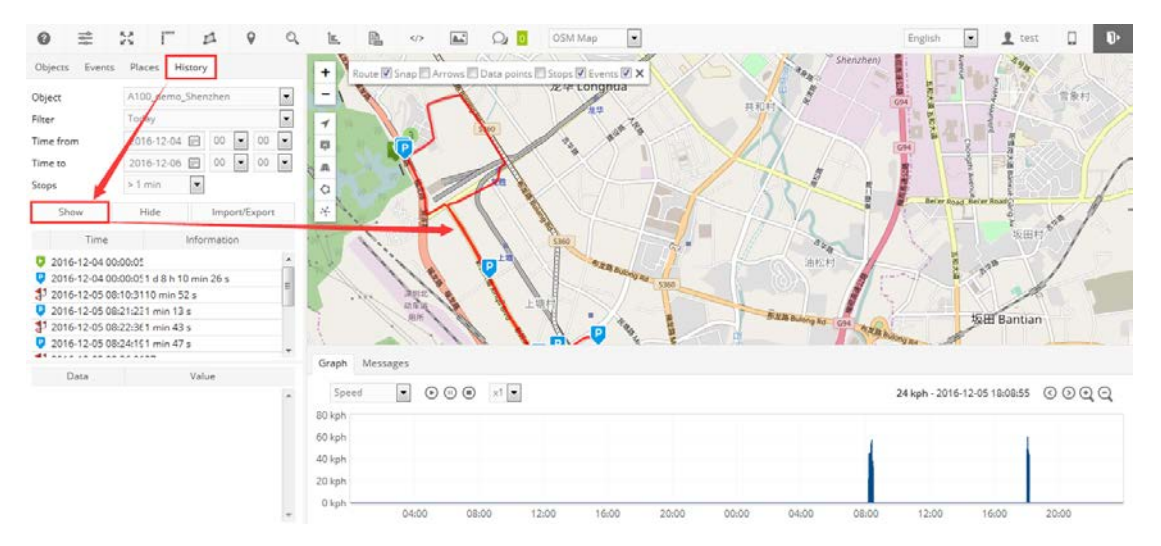

Click "Import/Export" button, detailed history data can be exported according to the below formats:

- ⊙ GSR
- GPX
- $\odot$  KML
- $\odot$  CSV

### <span id="page-12-0"></span>**4 Places**

FIMS supports three kinds of places:

- Marker
- Zone
- **⊙** Route

### <span id="page-12-1"></span>**4.1 Marker**

Marker is a point of interest, which is used to find point on map rapidly; To add marker, click "Places" $\rightarrow$ "Marker" $\rightarrow$ "Add marker", on the popup dialog, enter marker name, click on map at the interest point, click "Save" button, the a marker is added.

Fi

After marker is added, click one at marker list, map will move to the set place on map.

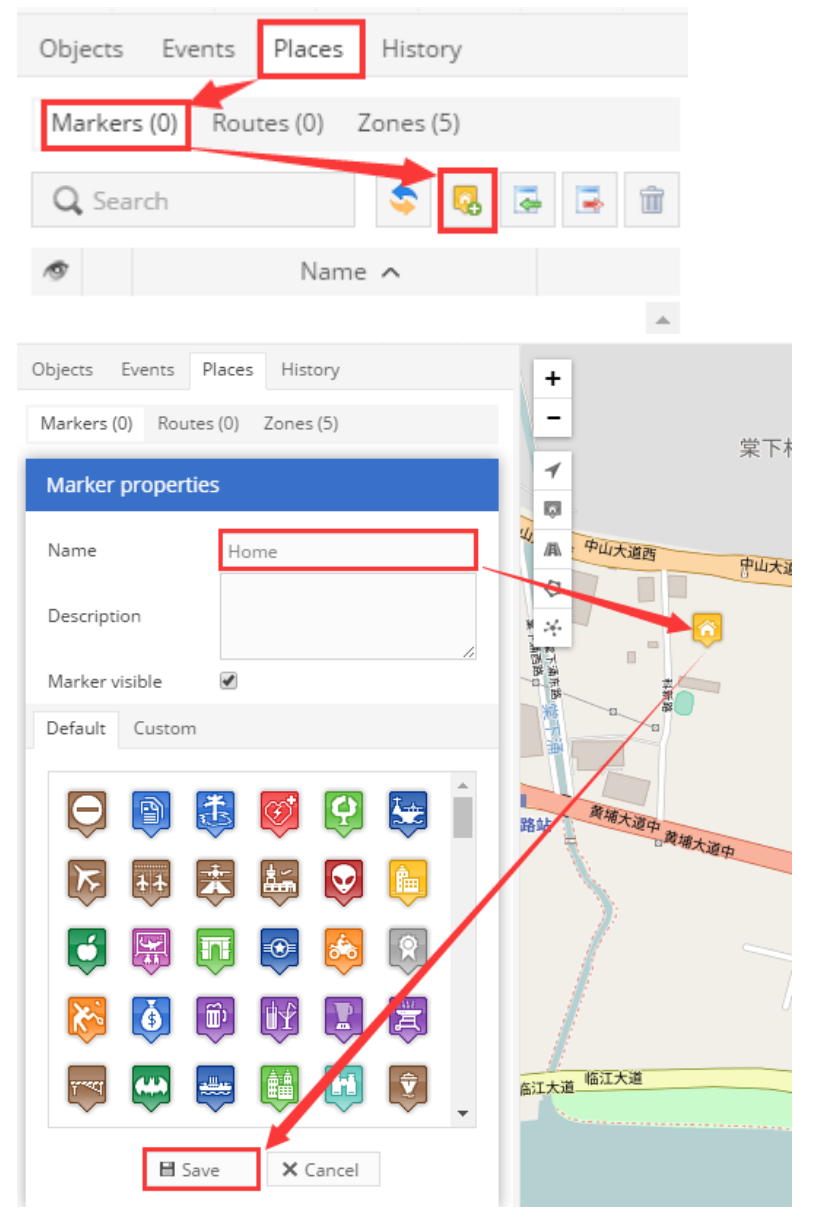

### <span id="page-13-0"></span>**4.2 Route**

"Route" defines a planned path, which allows creating routes and using them to get notifications about entrance and exits. This feature allows monitoring object dependency to the route.

To add a route, click "Places" $\rightarrow$ "Routes" $\rightarrow$ "Add route", on the popup dialog, enter route name, click multiple points, and,

- Click on map to add a route point
- Double click to add the last point
- Drag point to modify place. Move mouse cursor onto point and left click to remove it

After points added, click "Save" button, and then, a route is added.

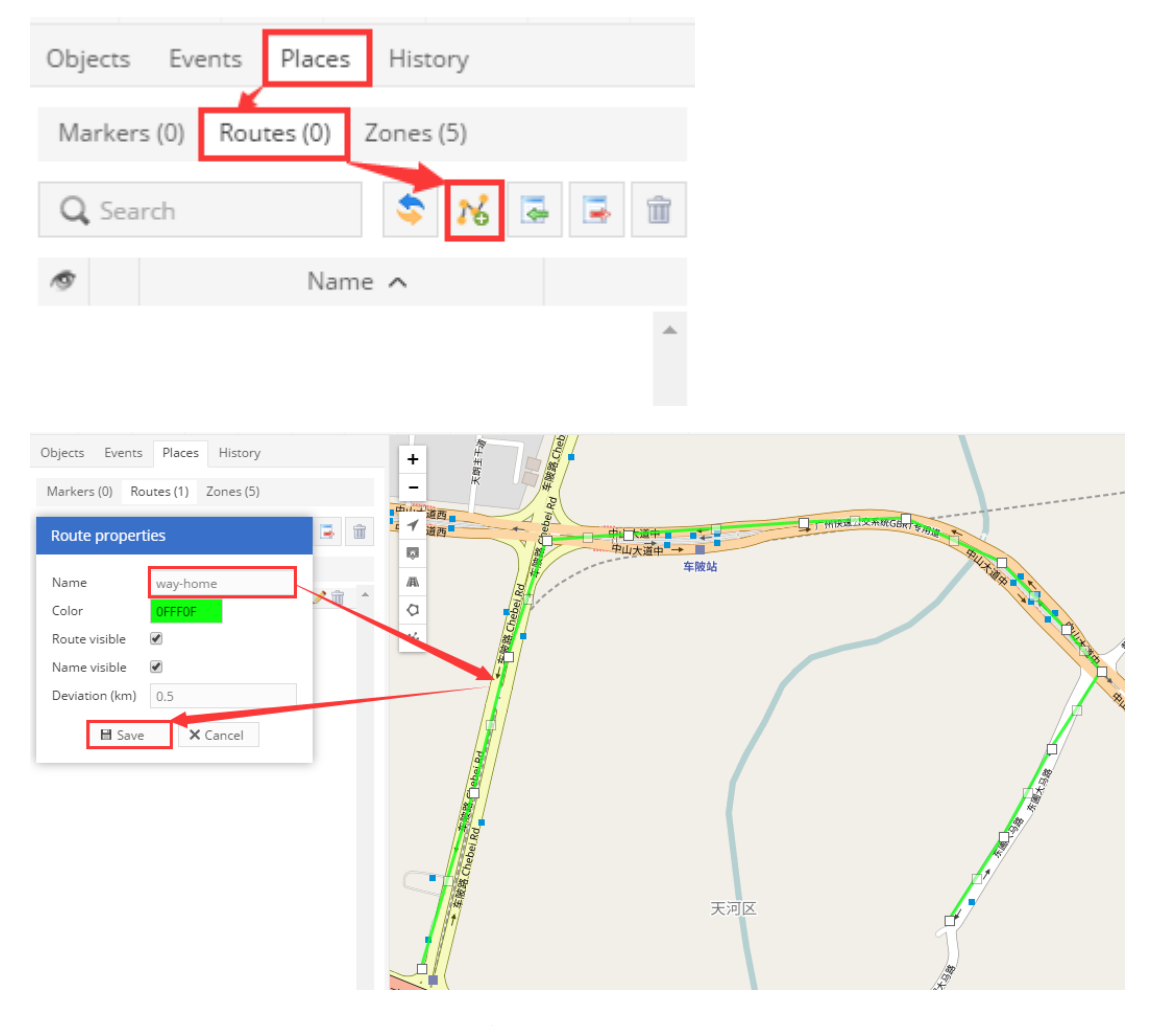

After route added, user can set "Route in"/"Route out" event:

- Select "Route in"/"Route out" for event type on "Main" page
- Select route name on "Routes" page

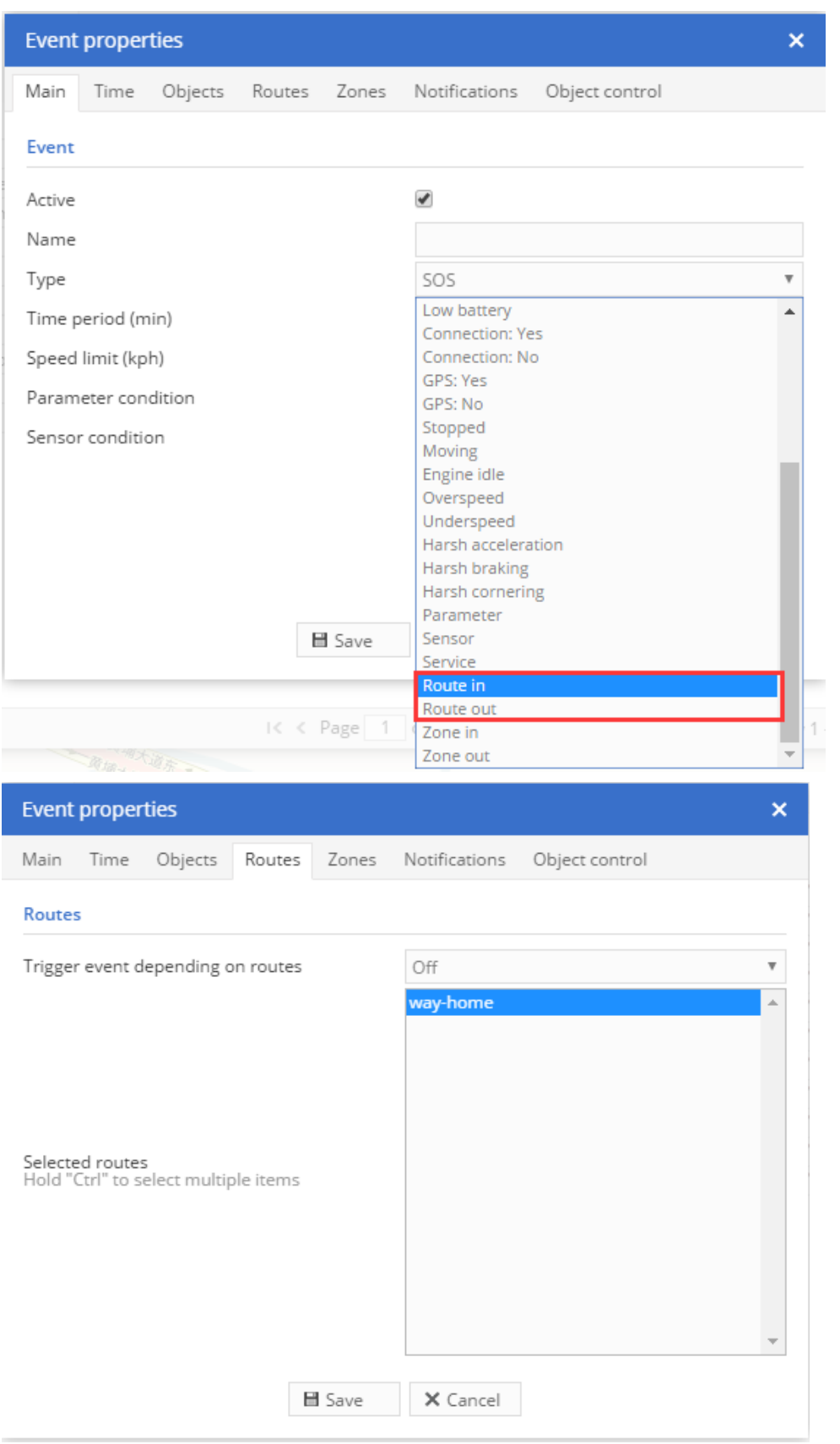

After route event added, FIMS will detect the status for route deviation, and send "Route in" or "Route out".

### <span id="page-15-0"></span>**4.3 Zone**

"Route" defines a polygon geo-fence, which allows creating area and using them to get notifications about entrance and exit. This feature allows monitoring object dependency to the area.

To add a zone, click "Places" $\rightarrow$ "Zones" $\rightarrow$ "Add zone", on the popup dialog, enter zone name, and click on map to:

- Click on map to add a zone point
- Double click to add the last point
- Drag point to modify zone. Move mouse cursor onto point and left click to remove it

After points added, click "Save" button, a zone is added.

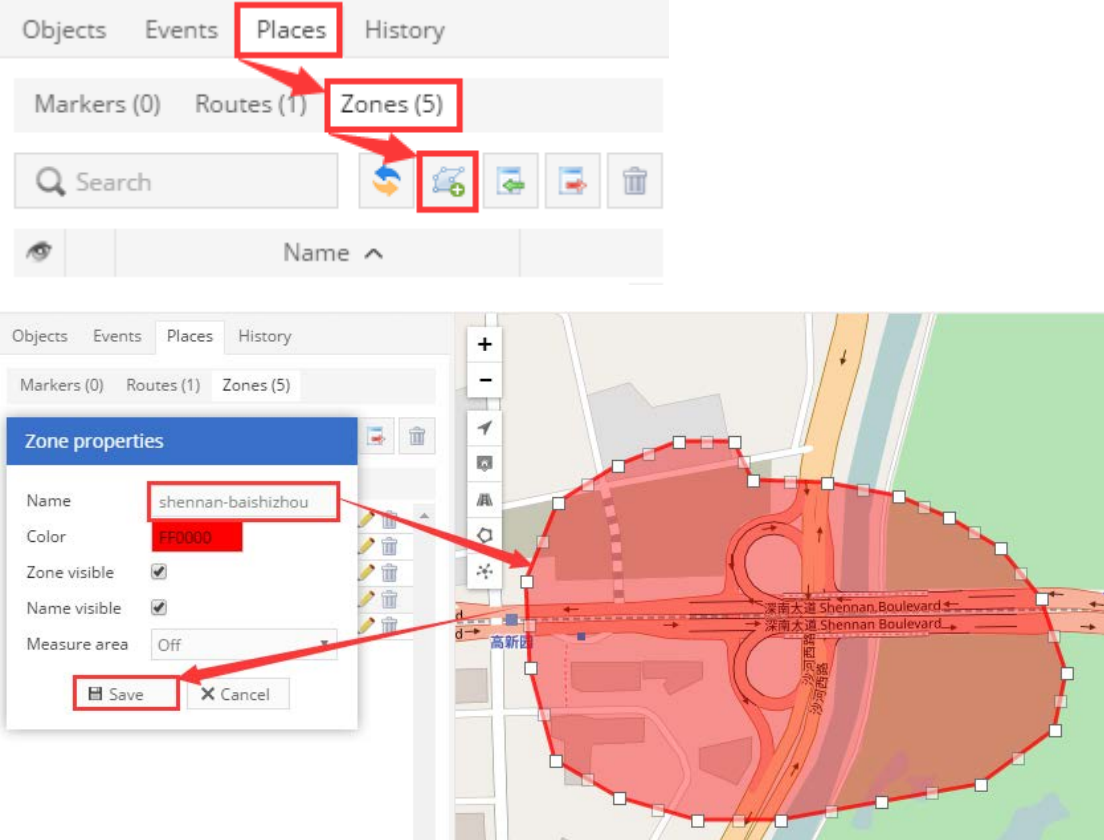

After route added, user can set "Zone in"/"Zone out" event:

- Select "Route in"/"Route out" for event type on "Main" page
- Select route name on "Routes" page

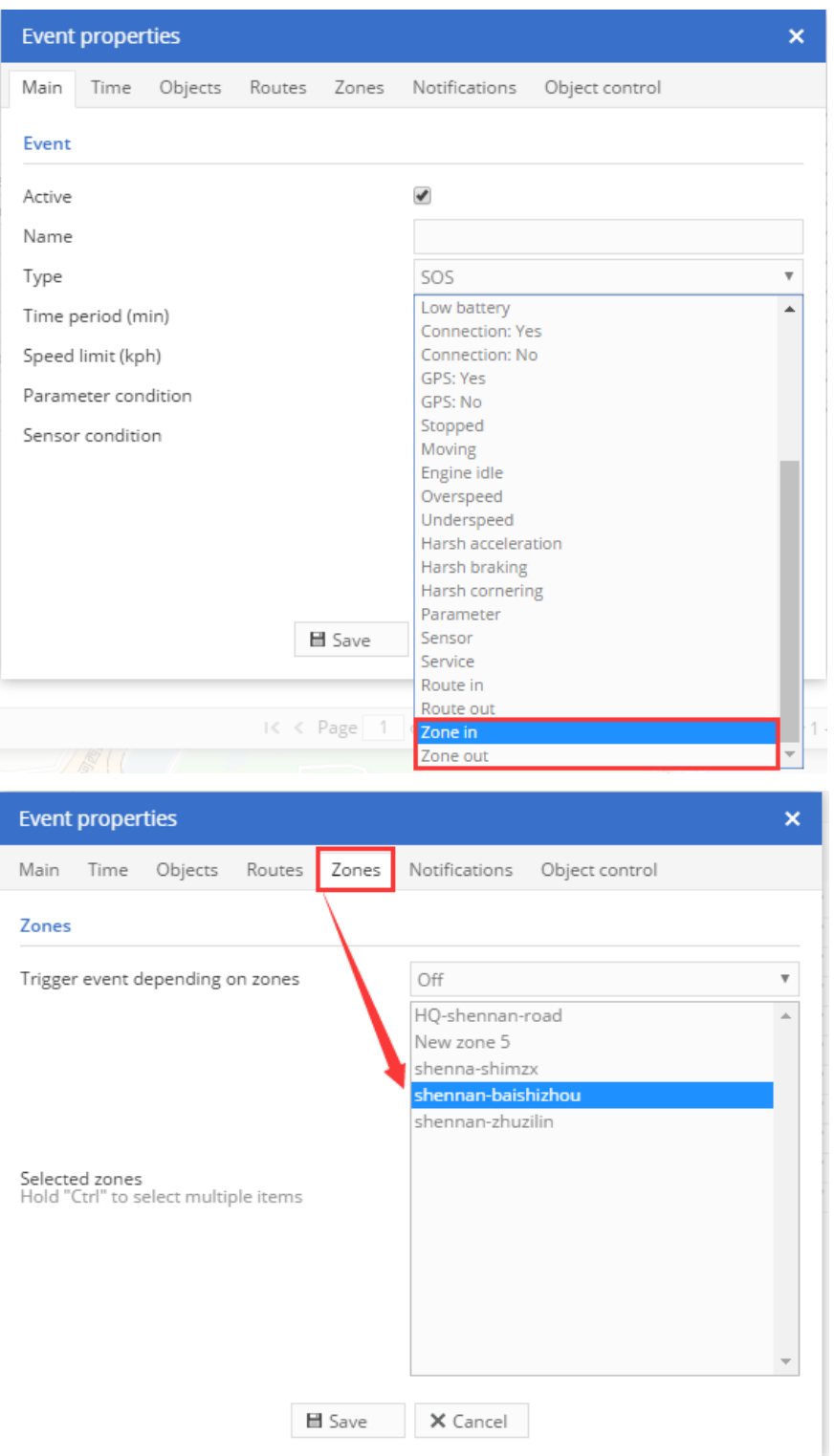

After zone event added, FIMS will detect whether object(s) enter or exit the selected zone, and send "Zone in" or "zone out".

# <span id="page-16-0"></span>**5 Report**

FIMS supports various reports for data statistics, click "Reports" icon to open dialog,

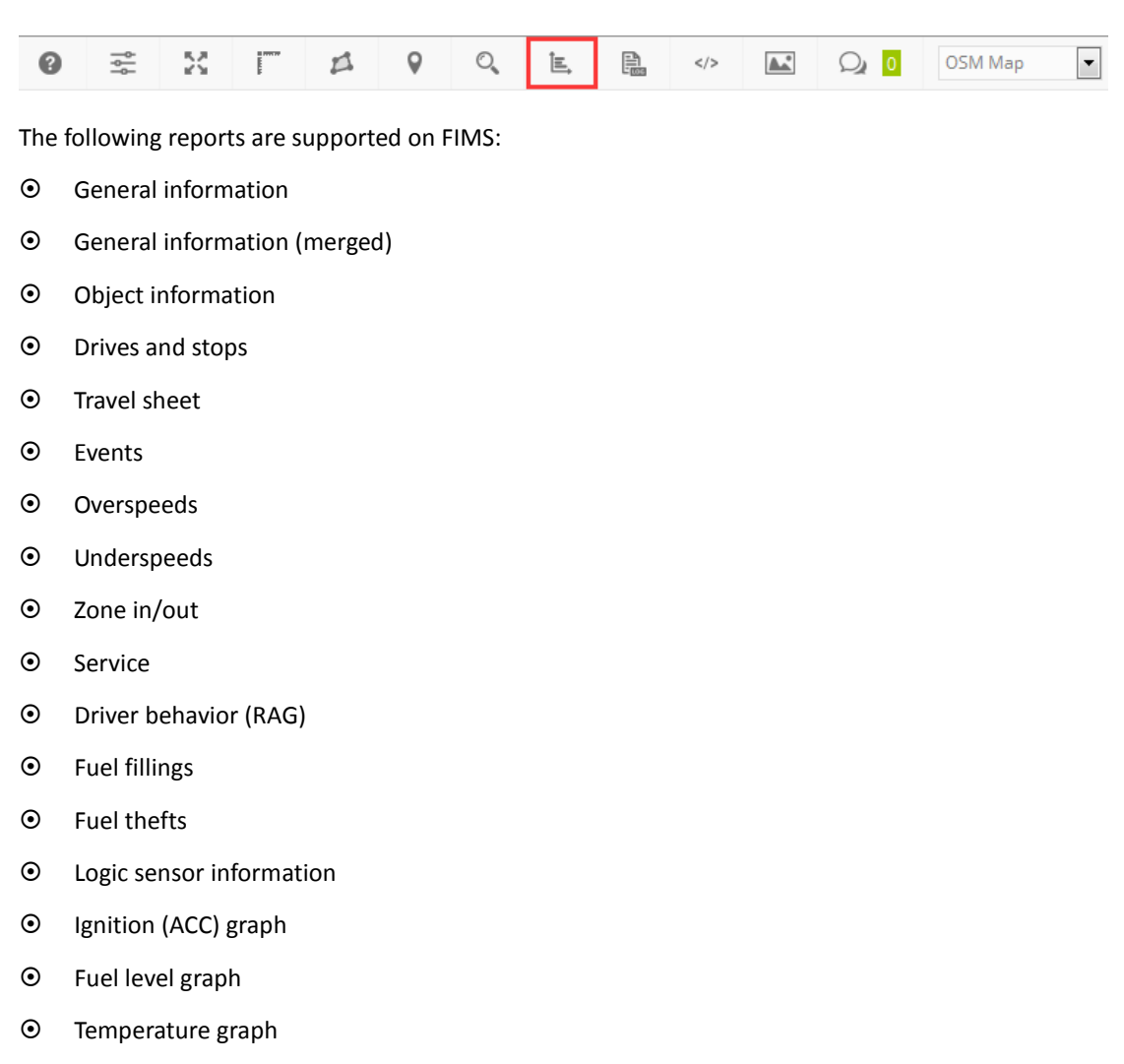

Ei

 $\odot$  Sensor graph

When "Reports" dialog opened, select report type, time period, on "Objects", "Data items", "Zones",

"Sensors", press "Ctrl" to select multiple items, click "generate" at right corner to check reports.

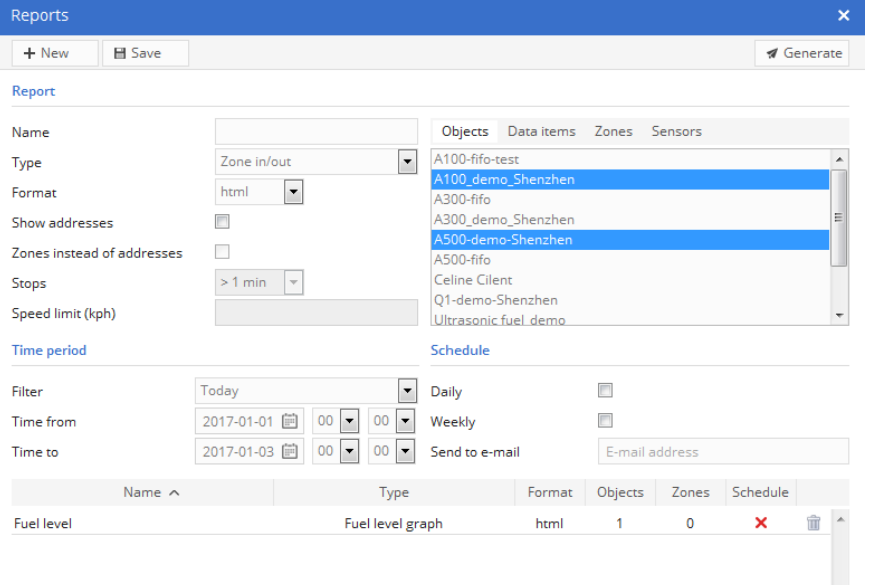

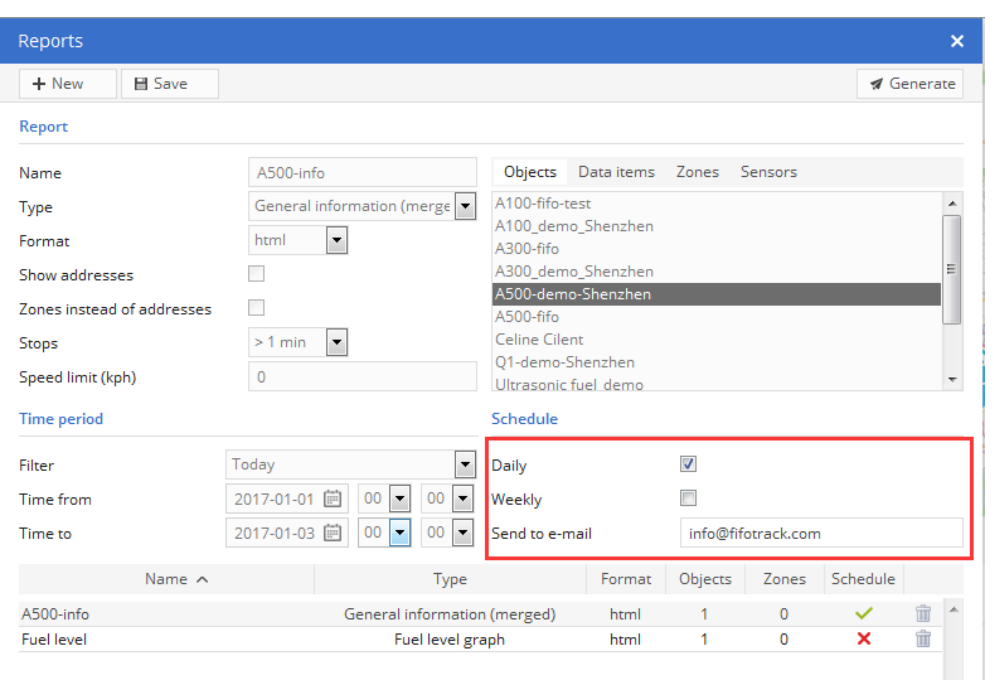

User can set schedule report, then, FIMS sends email with selected report, as below:

### The below figure show "General information" report:

### **General information**

Object: A100\_demo\_Shenzhen Period: 2017-01-01 00:00:00 - 2017-01-06 00:00:00

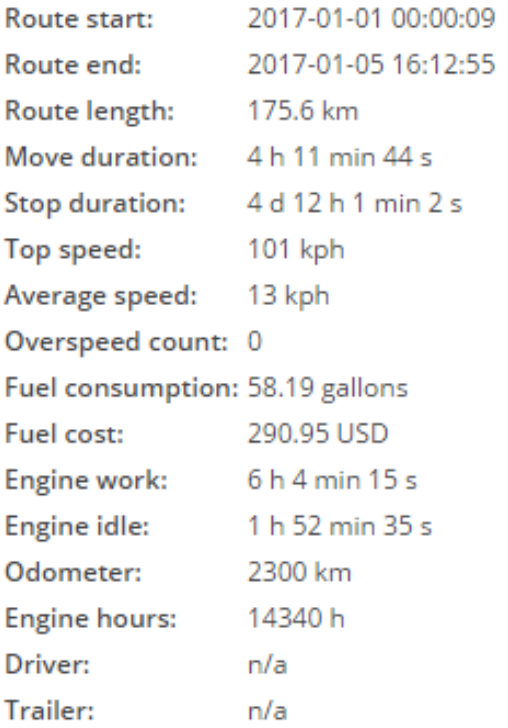

### <span id="page-19-0"></span>**6 Setting Sensors**

All data fields, including digital input/output, analog data, odometer, runtime, etc., uploaded from object to FIMS, are regard as sensor. To retrieve necessary data from object, it is needed to set sensor on object.

To open sensor setting dialog, click "Object control" icon-->"Edit" $\rightarrow$ "Sensors" $\rightarrow$ "Add", and then,

"Sensor Properties" dialog opened.

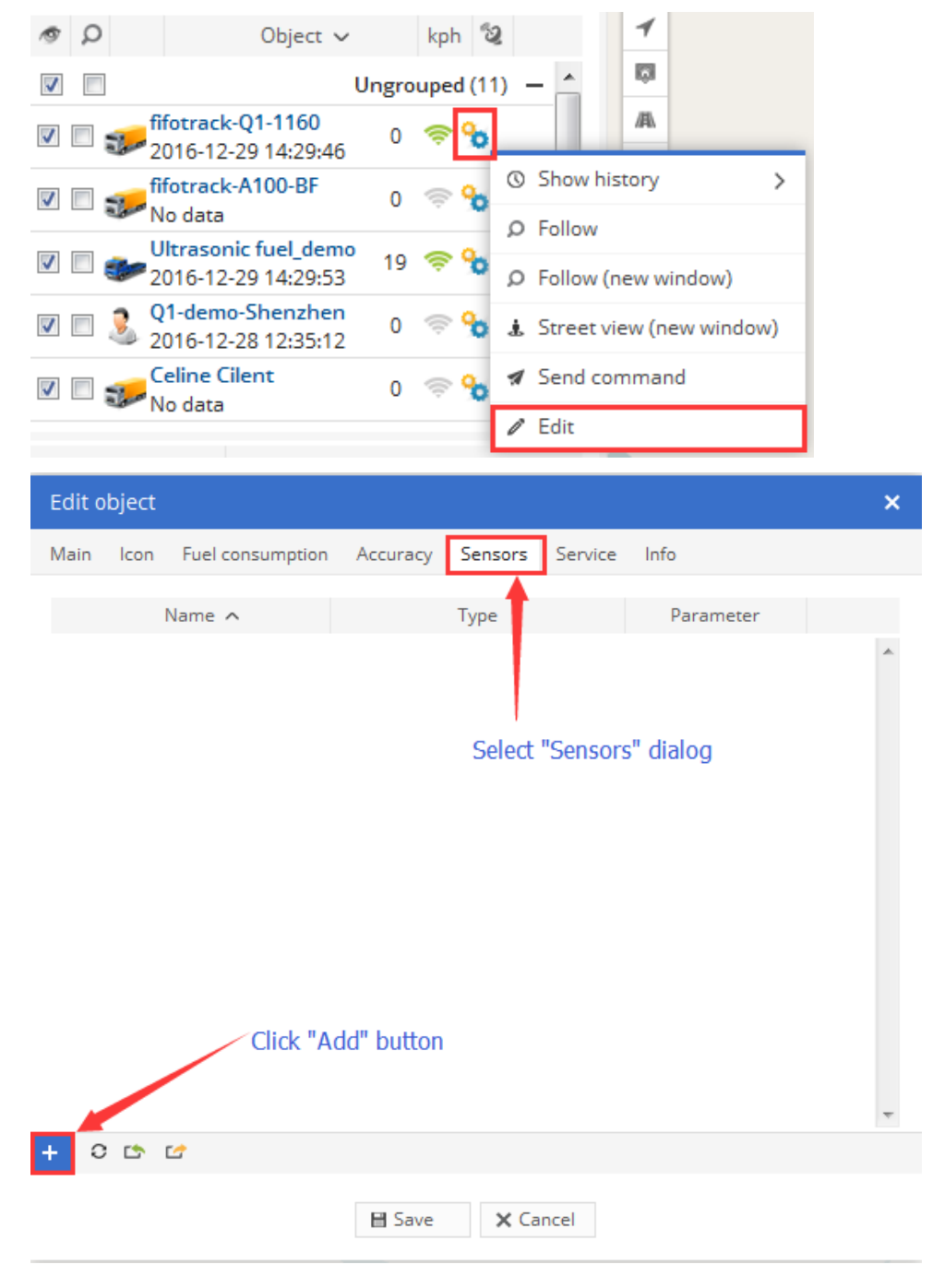

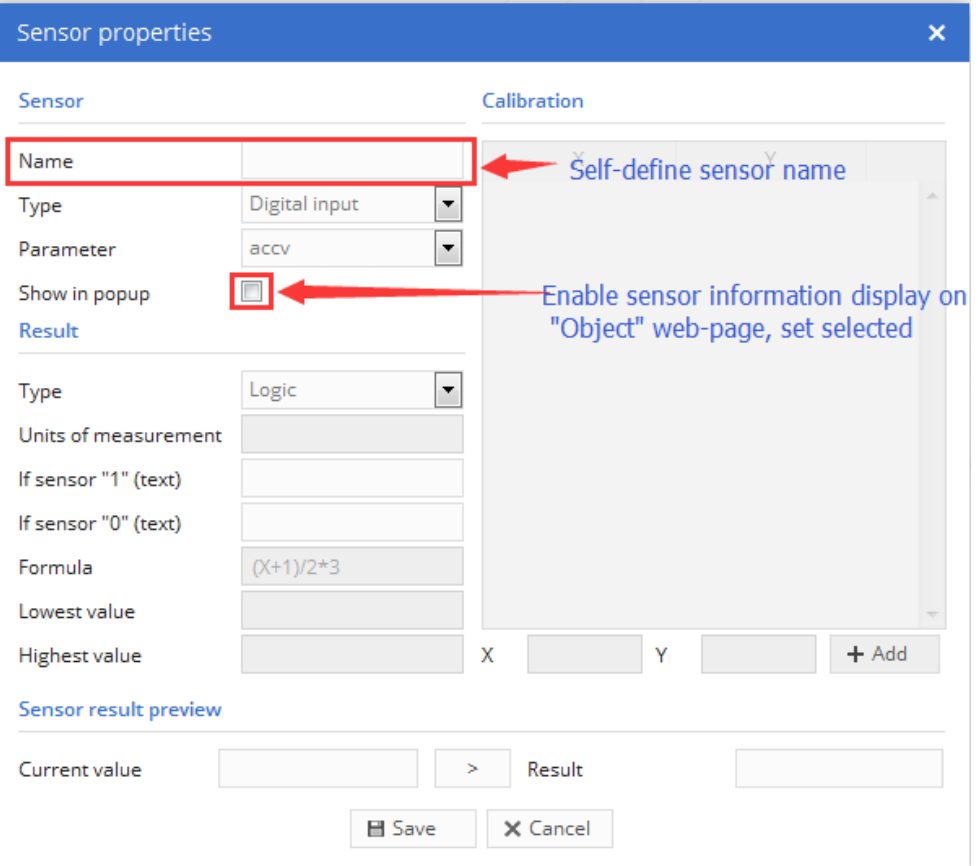

### <span id="page-20-0"></span>**6.1 Setting Digital I/O Sensor**

The below table describes how to set object's digital input/output, to display I/O status on "Objects"

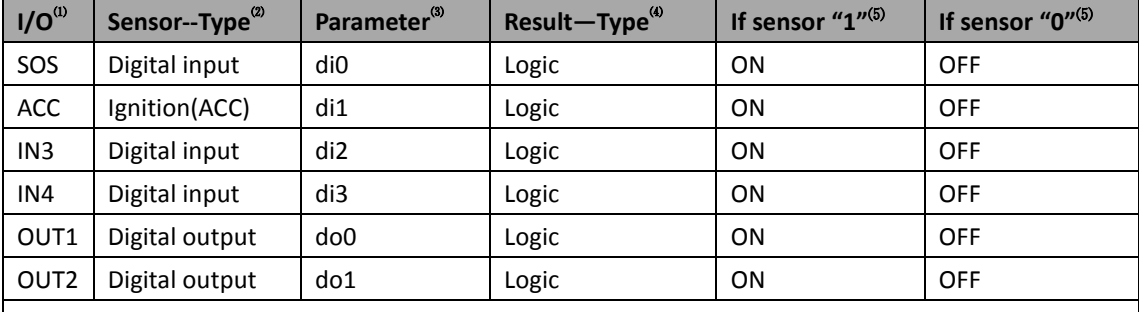

web-page, set "Show in popup" selected.

NOTE:

(1): Digital input/output supported by object

(2): "Type" in "Sensor" column on "Sensor Properties" dialog

(3): "Parameter" in "Sensor" column on "Sensor Properties" dialog

(4): "Type" in "Result" column on "Sensor Properties" dialog

(5): Logic string is self-define, here are common-use ones. For example, when user connects IN3 to vehicle's door sensor, it can be set to "Door Open" for "If sensor "1"", and "Door close" for "If sensor "0"".

### <span id="page-21-0"></span>**6.2 Setting Power Supply Sensor**

The below table describes how to set object's power supply, to display power status on "Objects" web-page, set "Show in popup" selected.

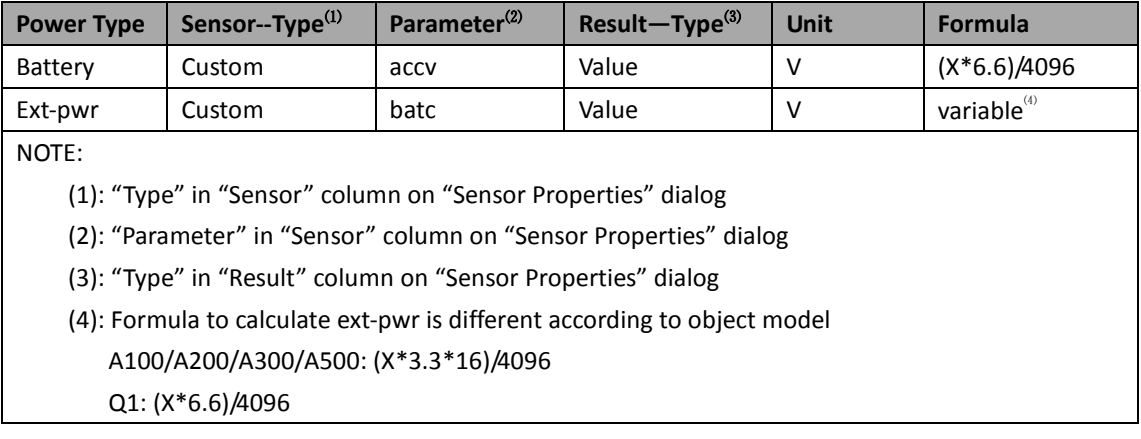

### <span id="page-21-1"></span>**6.3 Setting other Sensor**

The other sensor setting will describe in the following chapters.

### <span id="page-21-2"></span>**6.4 View Sensor information**

After setting, sensor information can be read on "Objects" web-page, and it will change when new object's data uploaded, shown as below:

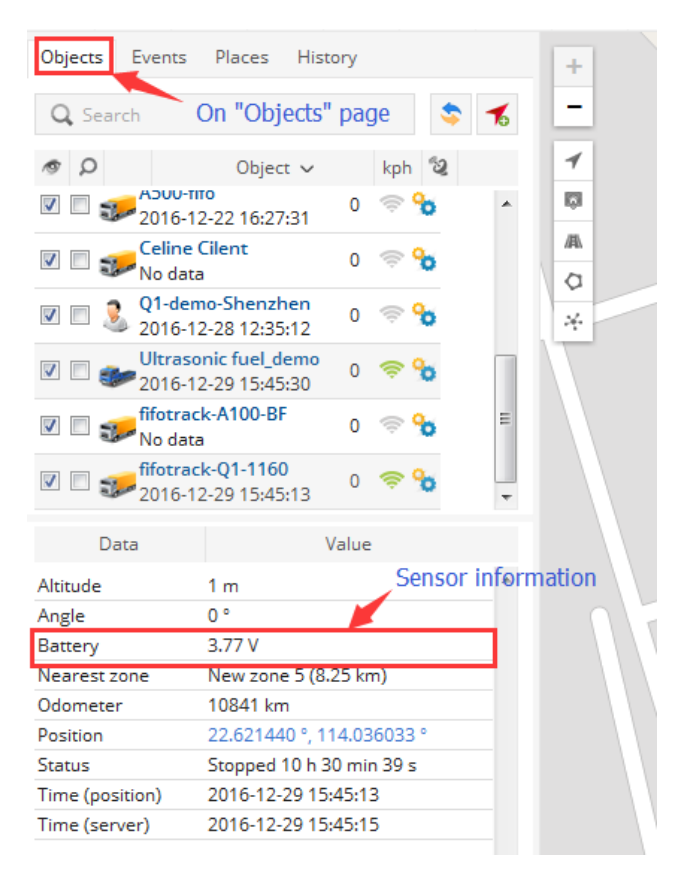

### <span id="page-22-0"></span>**6.5 Export/Import Sensor Setting**

To reduce operation, FIMS supports export/import for sensor setting. After one object's sensor settings finished, user can export setting data to ".sen" file, which can be imported to other objects with the same model.

To export/import sensor setting, click the below icon in "Edit object" dialog:

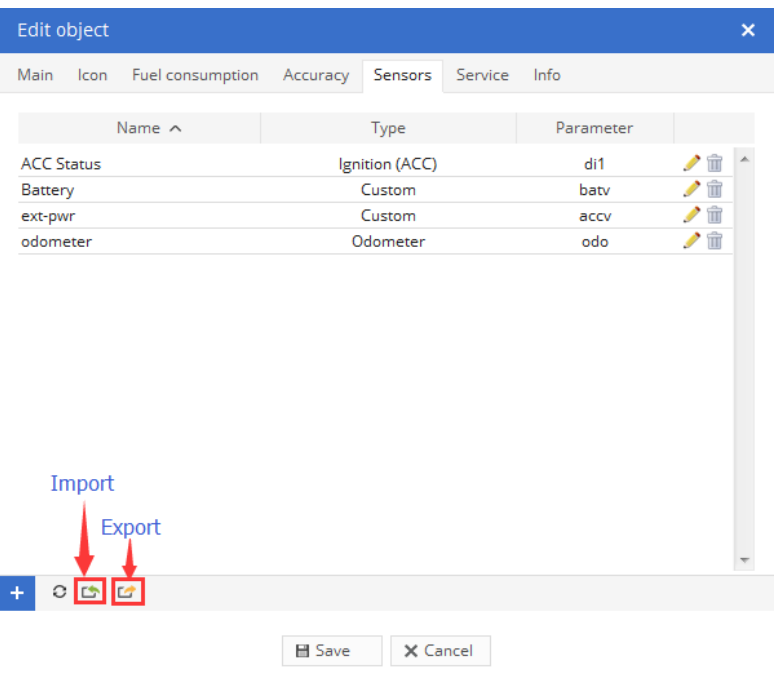

### <span id="page-22-1"></span>**7 Setting Events**

Events are used to simplify objects monitoring. FIMS supports event detection and event notification. Event can be detected by FIMS or by object's GPRS data. When event detected, FIMS can be set to send multiple notification, such as system popup message, e-mail, object control, etc..

### <span id="page-22-2"></span>**7.1 Add an Event**

Click "Settings" icon->"Events"->"Add", "Event Properties" dialog opened

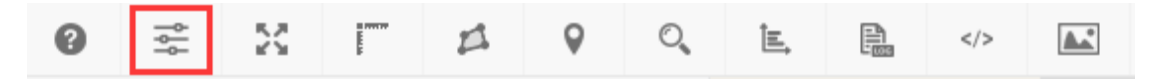

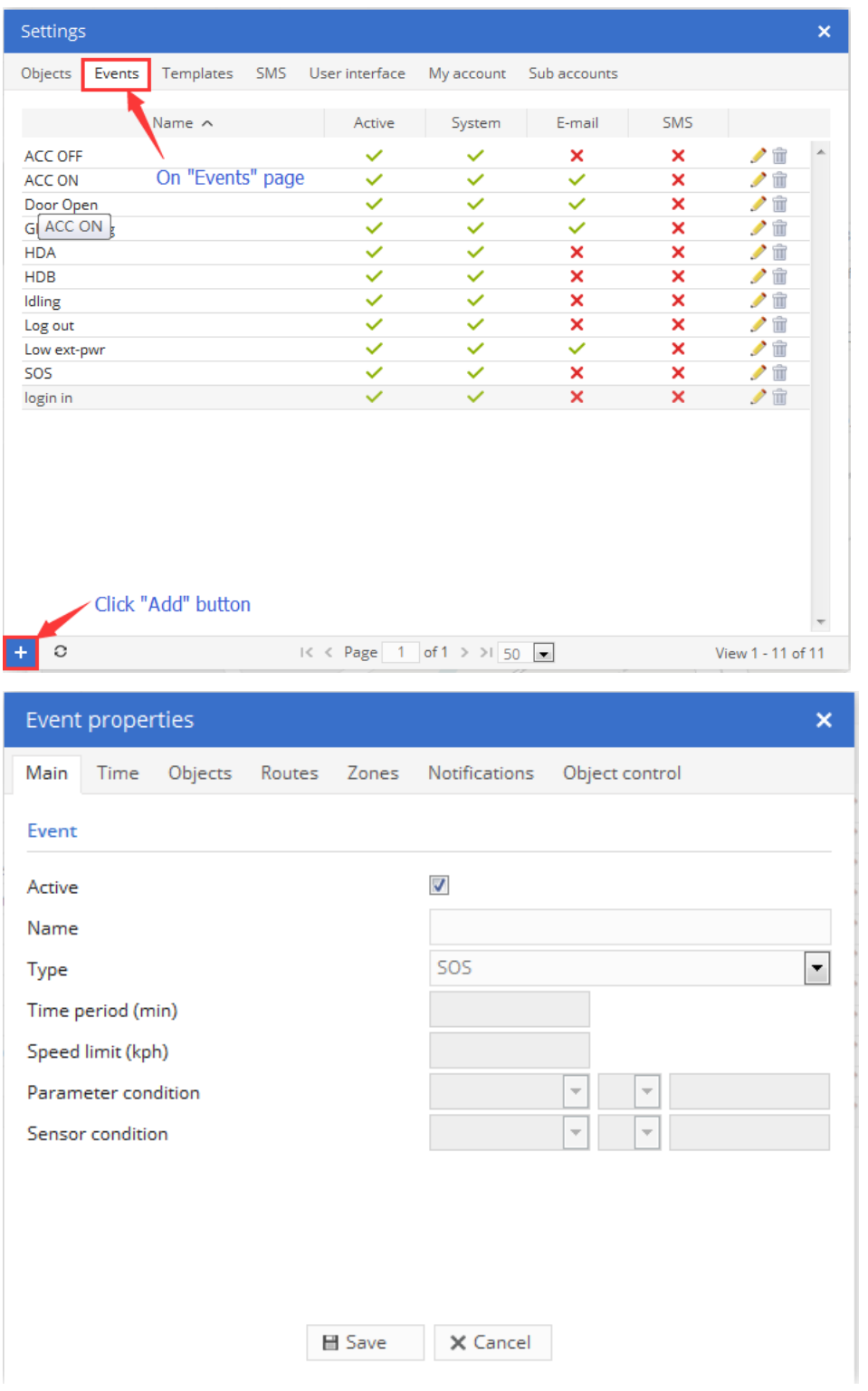

On "Event Properties" dialog, user can set some events directly, as below:

- ⊙ sos
- **⊙** Power cut
- GPS antenna cut
- $\odot$  Signal jamming
- Low DC
- Connect: Yes
- Connect: No
- $\odot$  Stopped
- Moving
- Engine idle
- Harsh acceleration
- Harsh braking
- Zone in
- Zone out
- Route in
- Route out

For event not supported on FIMS, using "Parameter" event type to add, operation as below:

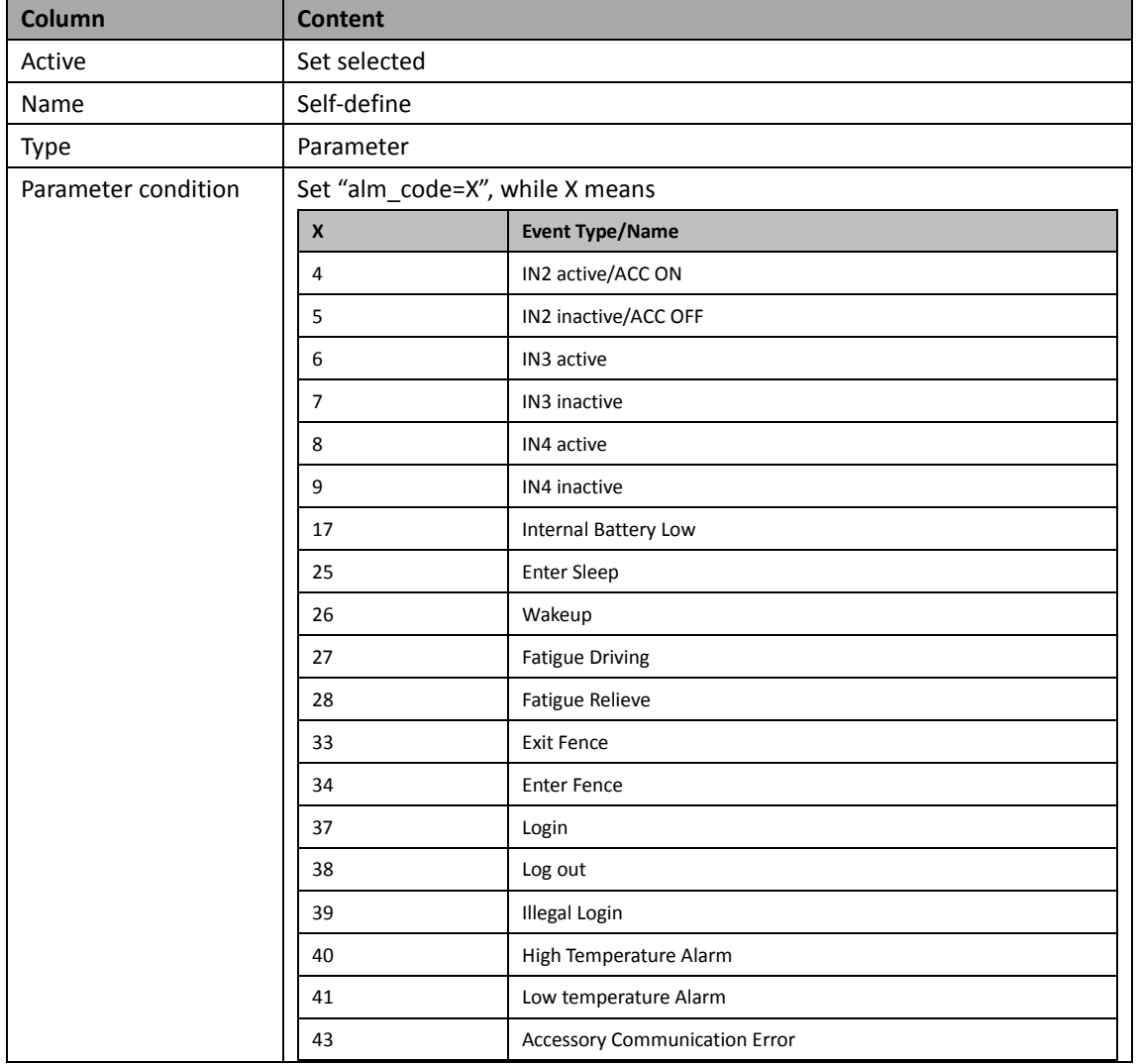

Ei

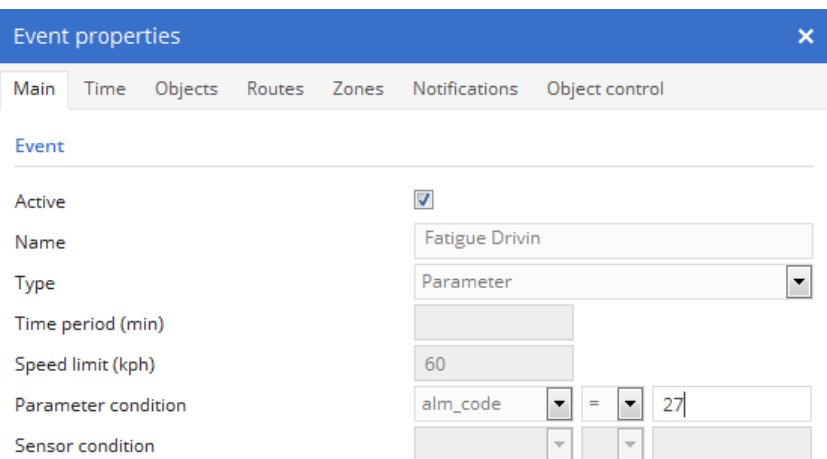

After setting on "Main" dialog, select event monitoring targets on "Objects" dialog, press "Ctrl" to select multiple objects, shown as below:

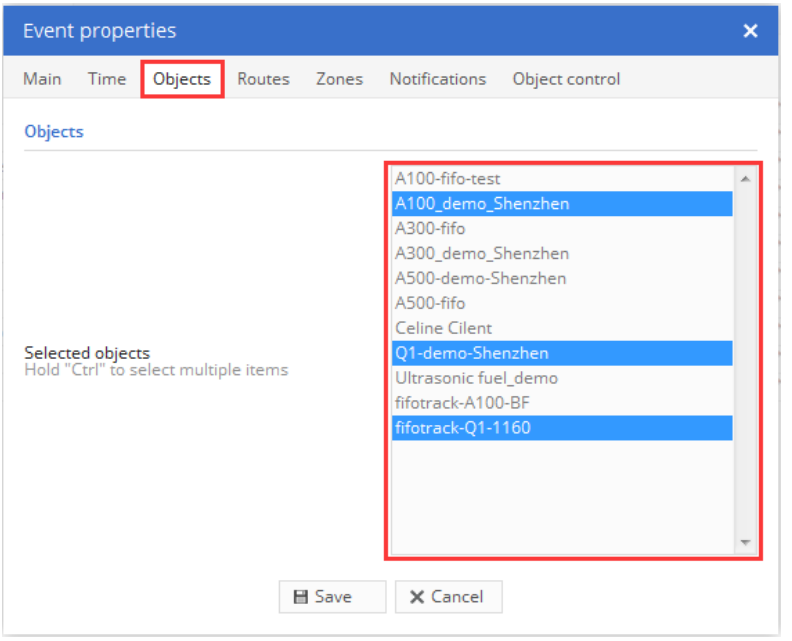

Setting notification operations after event detected in "Notifications" dialog, there are several options to be set:

- System message Popup information on map when event detected
- $\odot$  Sound alert Play sound when event detected
- E-mail Send e-mail with specified e-mail template when event detected
- SMS Send a SMS to specified phone number via SMS gateway, object's setting command, event notification can be sent by SMS. E-mail to [info@fifotrack.com](mailto:info@fifotrack.com) for SMS gateway APK and operation guide.

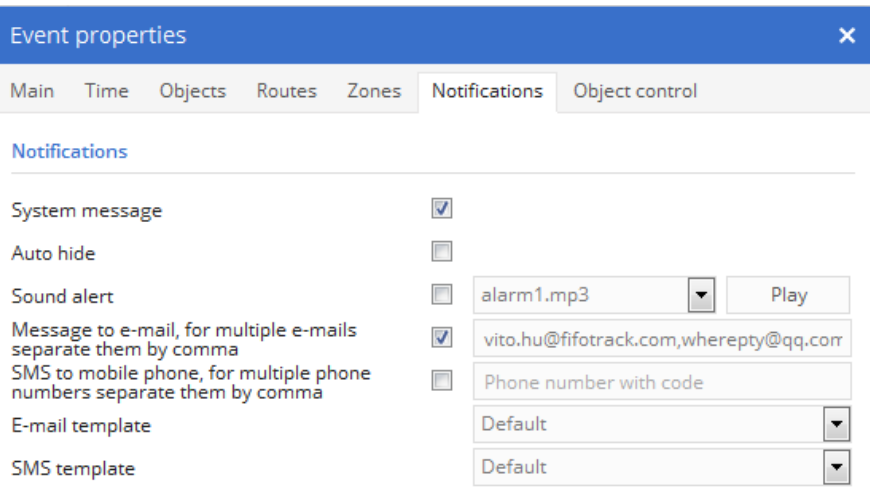

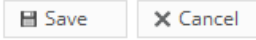

After setting on "Main", "Objects", "Notifications" dialog, click "Save" button, and then, an event is added.

### <span id="page-26-0"></span>**7.2 Setting Speeding Event**

Speeding event is special, which can be detected by FIMS, or by object. As a result, there are two different settings on FIMS.

Default, when select "Overspeed" in "event type" column, it is needed to set "Speed limit" at the same time. FIMS compares object's real-time speed to "Speed limit", and sends speeding event when object speed exceeds. Setting details as below:

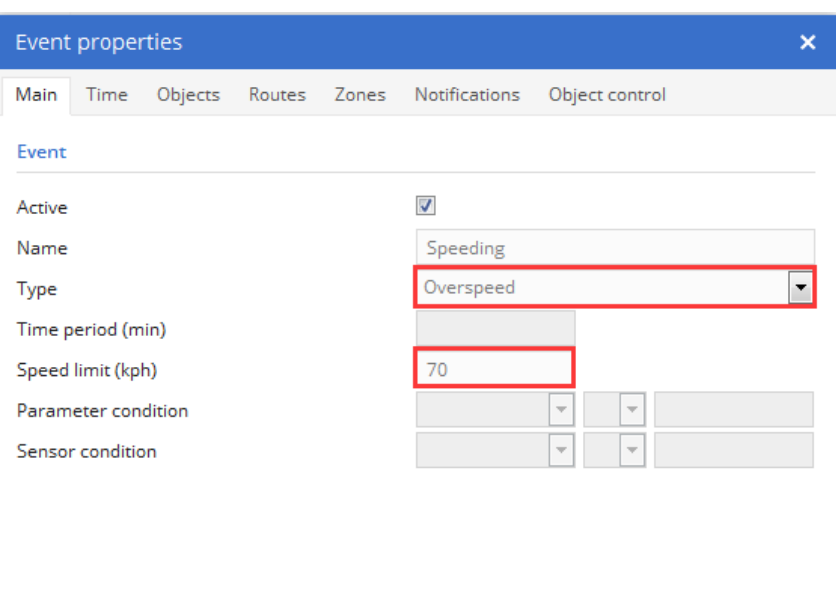

**■ Save** 

When user needs real-time speeding monitoring, it is suggested to set speeding event as below;

 $\times$  Cancel

besides, using B08 command to set speed limit in object. After setting, object compares GPS speed to speed limit setting by B08, and sends speeding event to FIMS when GPS speed exceeds.

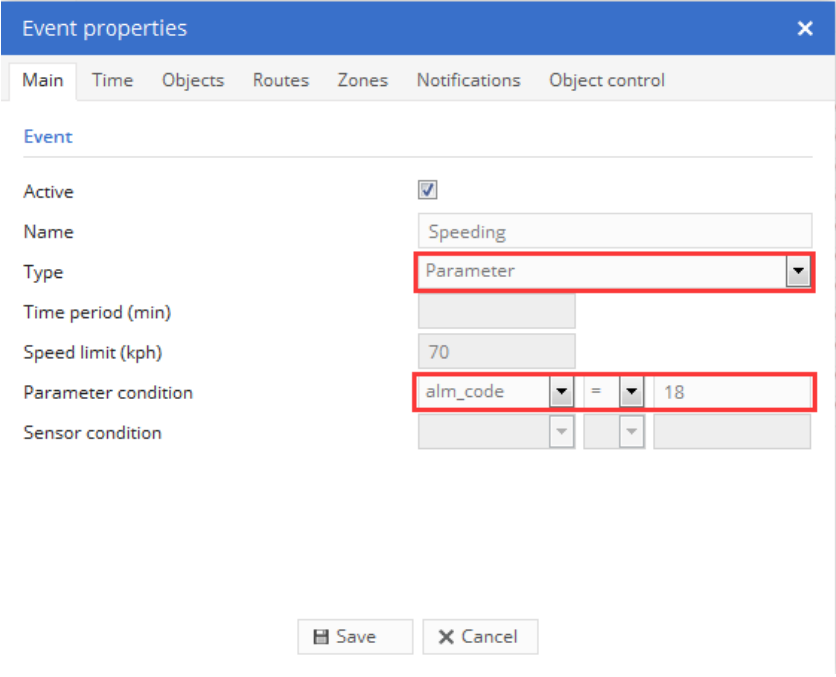

### <span id="page-27-0"></span>**7.3 View Event Information**

After adding event setting, all event information can be viewed on "Events" web-page, click item, detailed information will be shown on map.

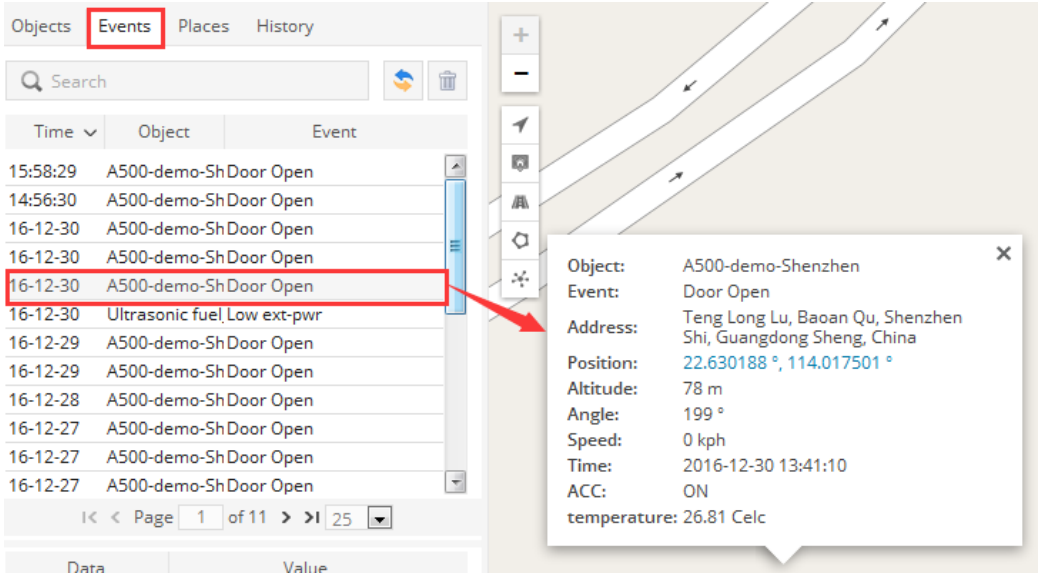

# <span id="page-28-0"></span>**8 Setting Odometer**

Default, FIMS calculates odometer according to latitude and longitude uploaded by object. Besides, object will calculate odometer in firmware, which is more accurate. As a result, user can set to select which odometer used on FIMS.

After odometer source setting, odometer data is shown on "Objects" page, as below:

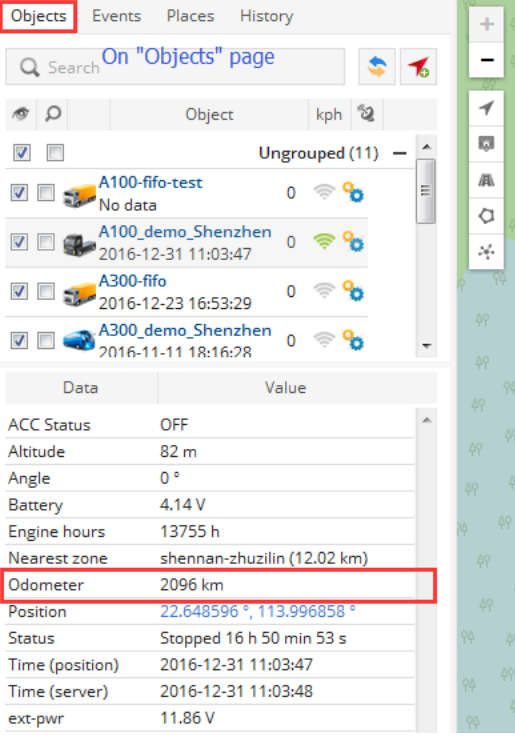

### <span id="page-29-0"></span>**8.1 Setting FIMS Odometer**

Default, after object added, odometer is calculated using latitude and longitude. Also, it can be set on "Edit Object" dialog, click "Object control" icon-->"Edit" $\rightarrow$ "Main", FIMS odometer and initial value can be set in "Counter" column. As below:

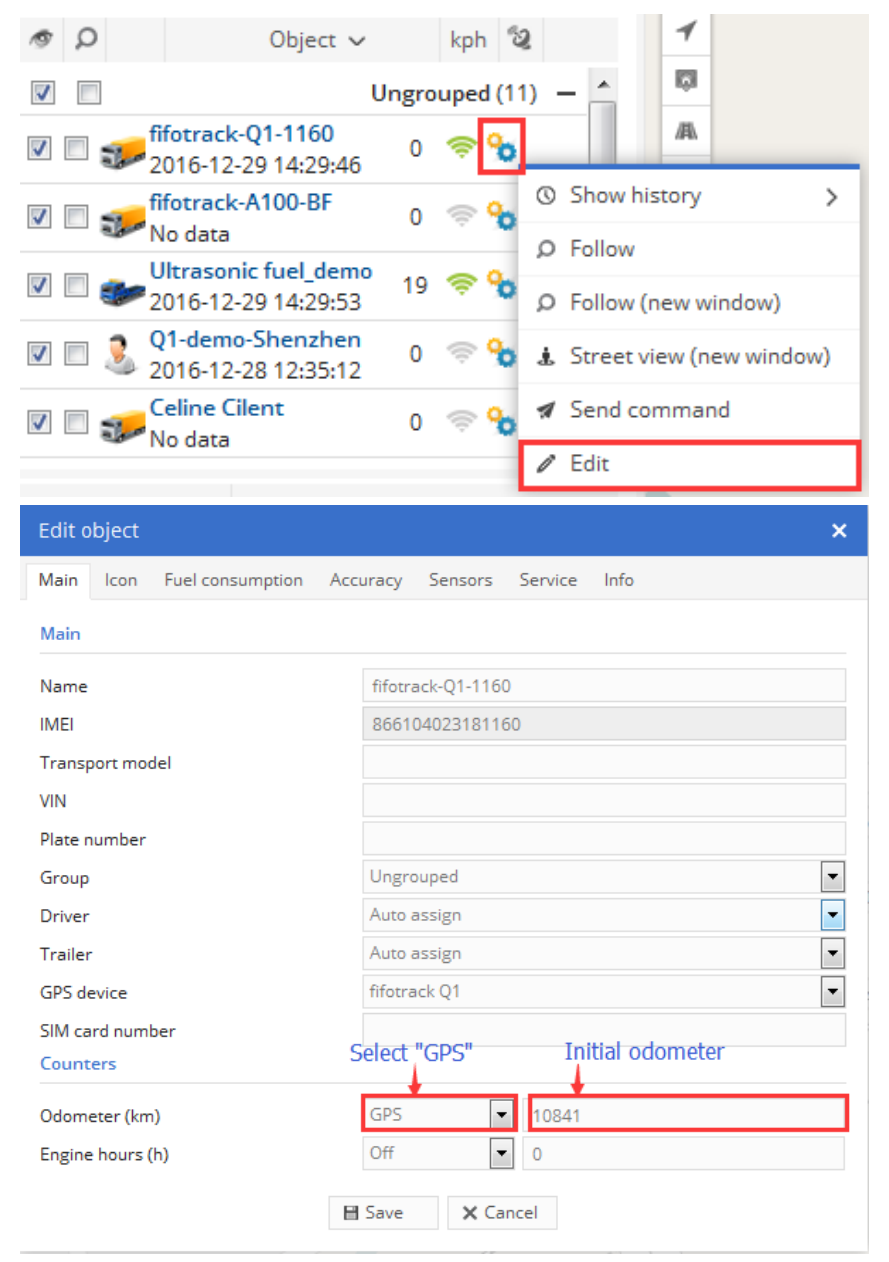

### <span id="page-29-1"></span>**8.2 Setting Object Odometer**

To get more accurate value, object odometer can be set on FIMS. Object calculates odometer every second, using GPS speed. To enable this function, it is needed to set odometer sensor first: Click "Object control" icon-->"Edit" → "Sensors" → "Add", set "Odometer" sensor on the dialog.

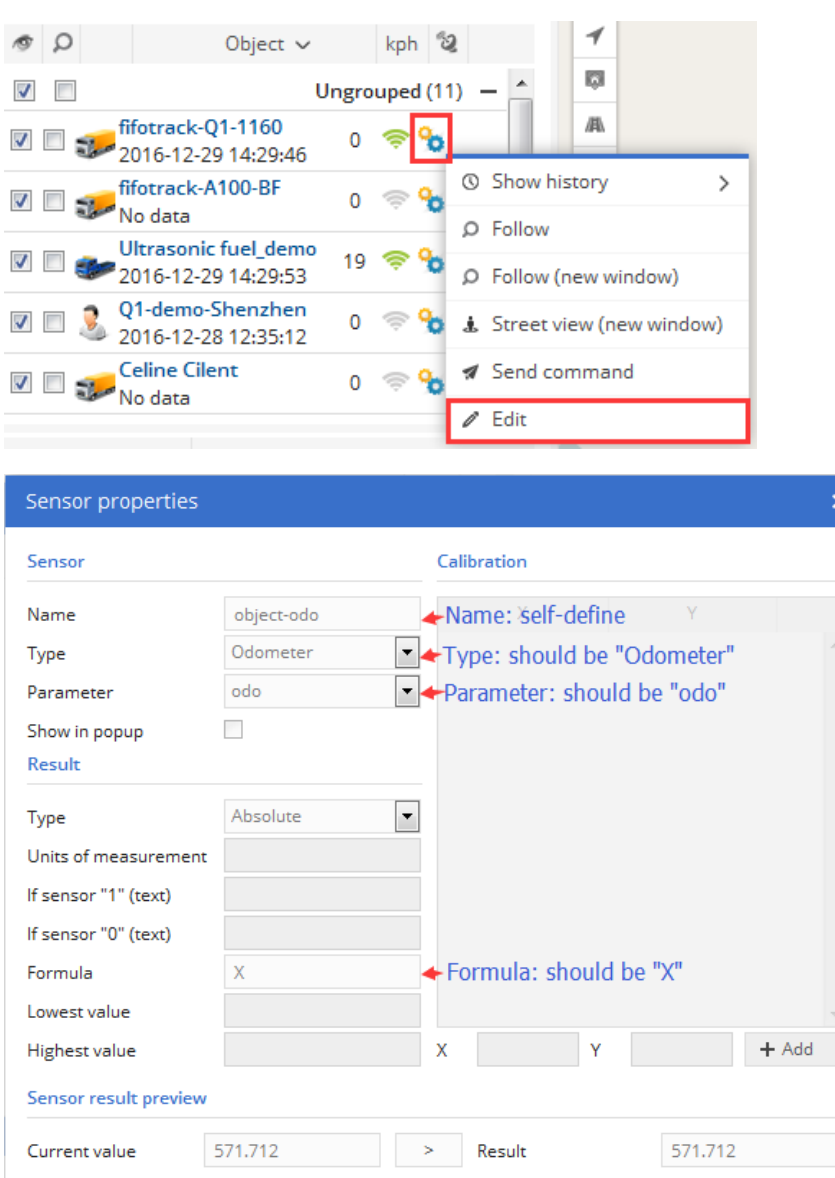

After sensor set, enable object odometer as below:

**■ Save** 

click "Object control" icon-->"Edit" > "Main", FIMS odometer and initial value can be set in "Counter"

 $\times$  Cancel

column. As below:

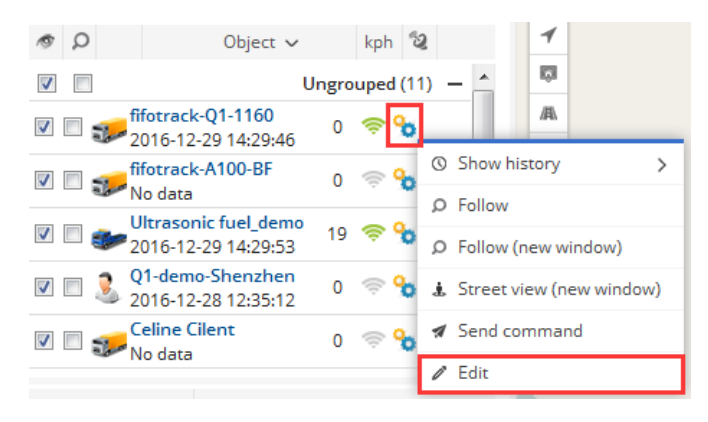

団

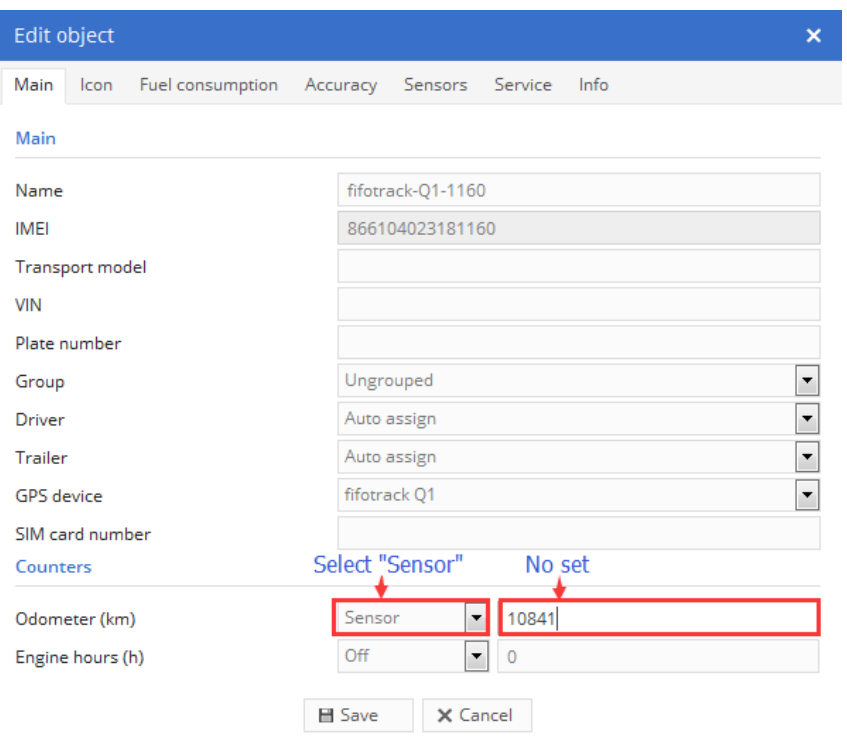

Fi

### <span id="page-31-0"></span>**9 Accessory Using**

Object supports multiple accessories, which can be used on FIMS:

- RFID reader
- iButton Reader
- $\odot$  fingerprint
- Digital temperature sensor
- Fuel sensor
- Ultrasonic fuel sensor
- Camera

To use accessory on FIMS, it is needed to do some settings. The following chapters describe operations on FIMS, to operate and install accessories, refer to corresponding user guide.

#### <span id="page-31-1"></span>**9.1 RFID/iButton/fingerprint Using**

RFID/iButton/fingerprint is used to identify driver's information, whose settings are the same on FIMS.

Settings for RFID/iButton/fingerprint include two steps:

- Adding global drivers' information for account
- $\odot$  Setting "driver assign" sensor for specified object(s)

After setting, driver's information will be shown on "Objects" web-page according to actual situation,

and "RFID/iButton" logbook can be exported for detail.

#### **9.1.1 Adding Global Driver Information**

Select "Setting" → "Objects" → "Drivers", click "Add" button.

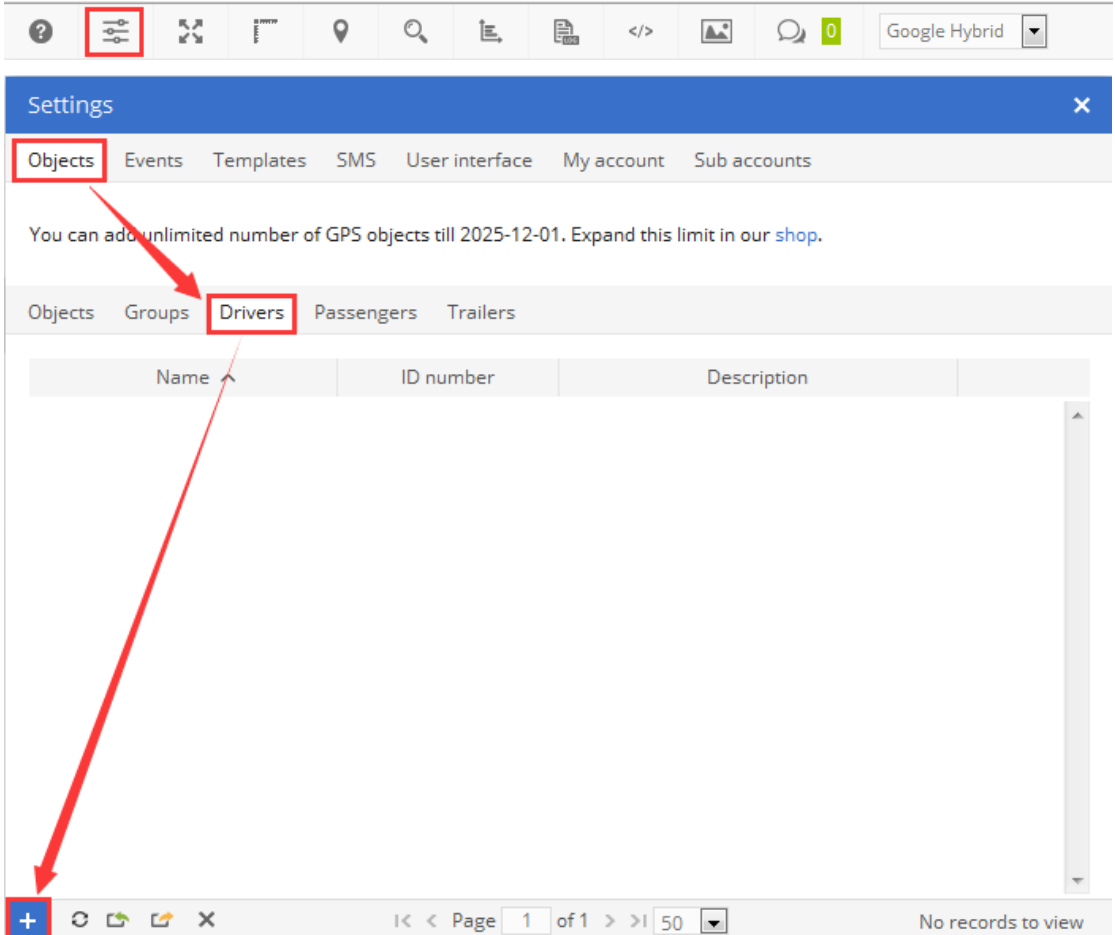

In "Object driver Properties" web-page, add driver's information, such as "Name", "Address", "Phone Number", etc.. Also, driver's photo can be uploaded in this page.

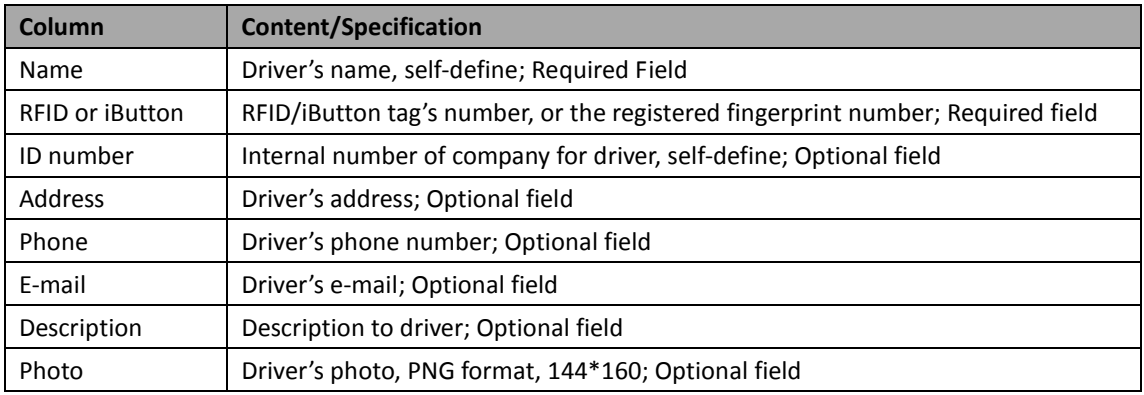

E

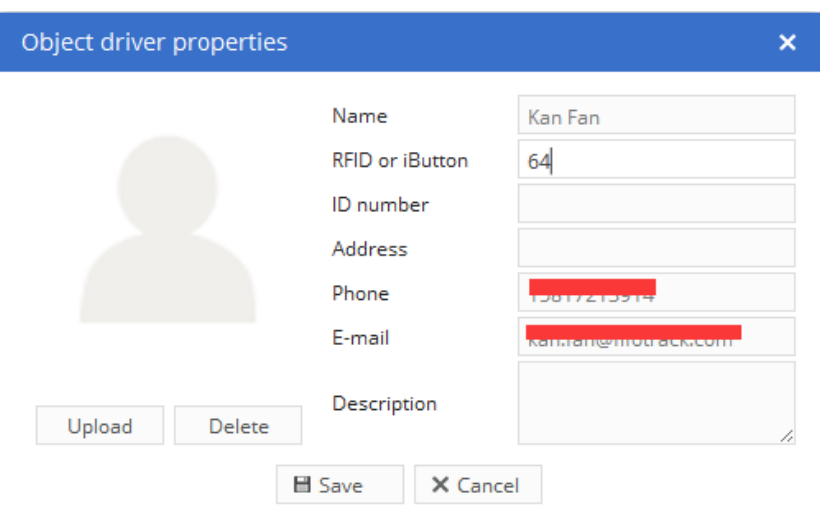

Click "Save" button, then one driver's information has been added.

#### **9.1.2 Setting object's "Driver assign" sensor**

**NOTE**: Before setting "Driver assign" sensor, object should been connected to server, and should be in "Log in" status. User can swipe RFID/iButton/fingerprint to enter "Log in" status. After then, FIMS can identify corresponding GPRS data field.

Click "Object control" icon->"Edit"->"Sensors"->"Add"

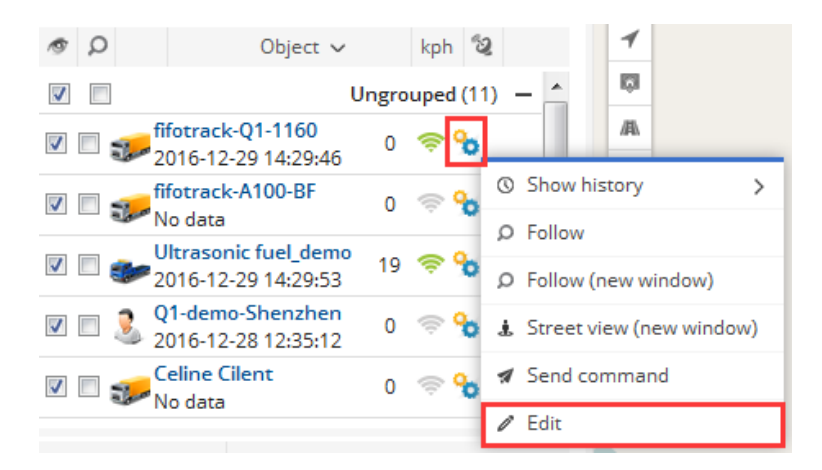

At "Sensor Properties" dialog, set parameters as below:

### **Sensor**

- Name: Input self-define string
- Type: Select "Driver assign"
- Parameters: Select "rfid"

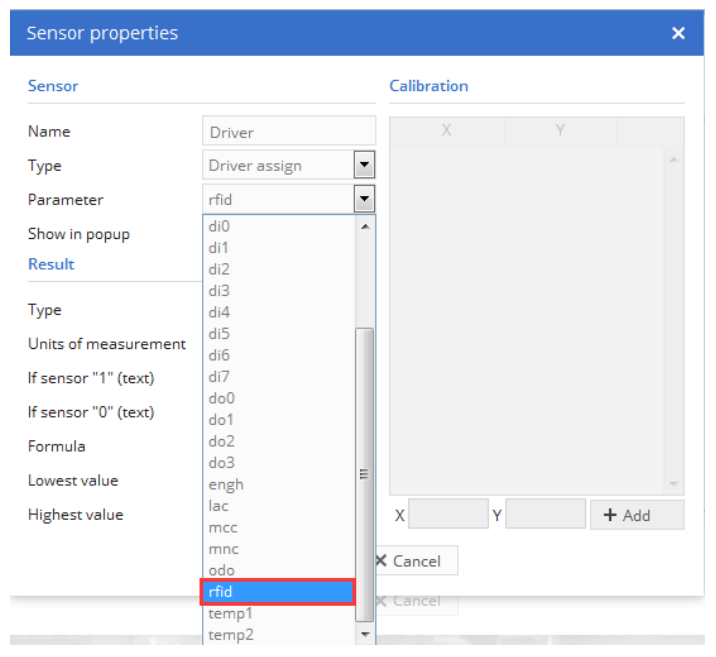

Click "Save", real-time driver information will be display at "Objects" page, as below:

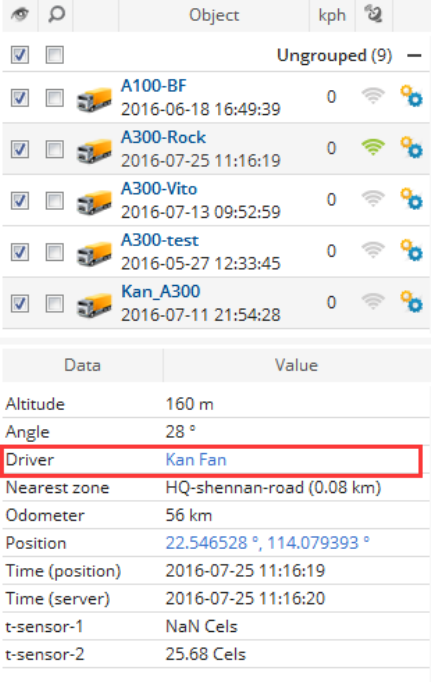

#### **9.1.3 View Logbook**

FIMS supports logbook, which shows the information of driver, click "RFID and ibutton logbook" button to start logbook, as below:

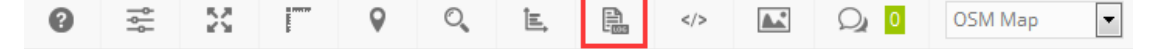

Log detail is shown:

Ei

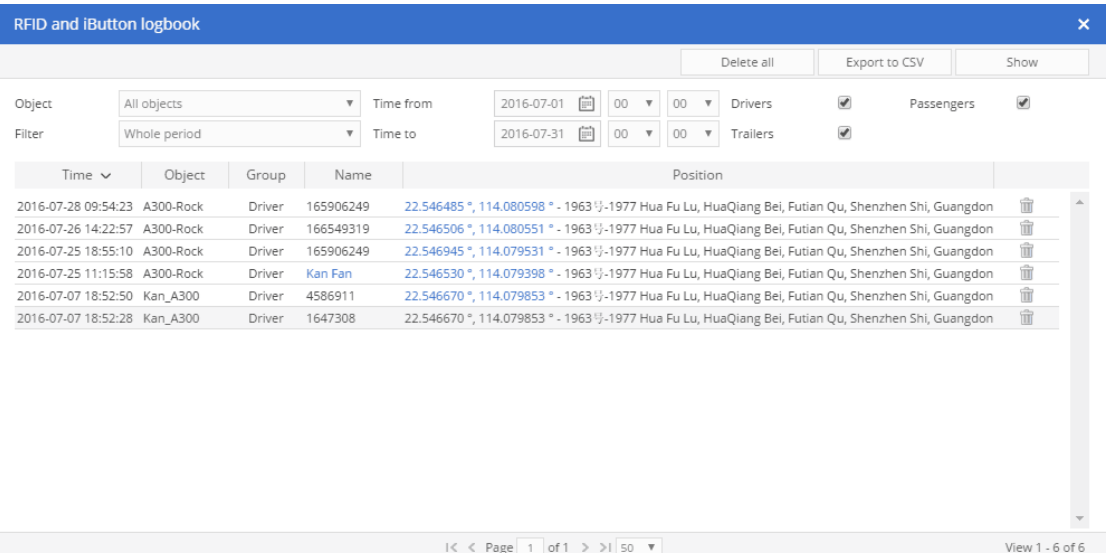

### <span id="page-35-0"></span>**9.2 Digital Temperature Sensor Using**

Before using on FIMS, installation and settings of temperature sensor should be finished, refer to

" FIFOTRACK DIGITAL TEMPERATURE SENSOR USER GUIDE" for detail.

To using temperature sensor on FIMS, user needs to set "temperature" sensor, as below:

Click "Object control icon" ->"Edit"->"Sensors"->"Add",

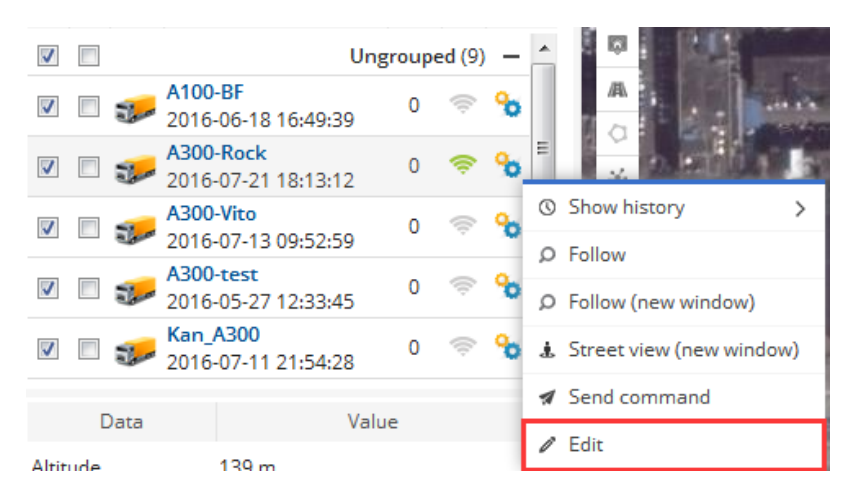

At "Sensor Properties" dialog, set parameters as below:

### **Sensor**

- Name: Input self-define string
- Type: Select "Temperature"
- Parameters: Select "Tempx"
	- $\blacksquare$  If single sensor is using, "Temp1" is shown in the "Parameters" box
	- If multiple sensors are using, "Tempx" corresponds to #x sensor's temperature, while 'x' is the sequence number of sensor set/retrieved by B37 command.
- $\odot$  Show in popup: selected

### **Result**

- Type: Select "Value"
- Units of measurement: self-define, the unit of sensor is °C.
- Formula: should be "x" or "X"

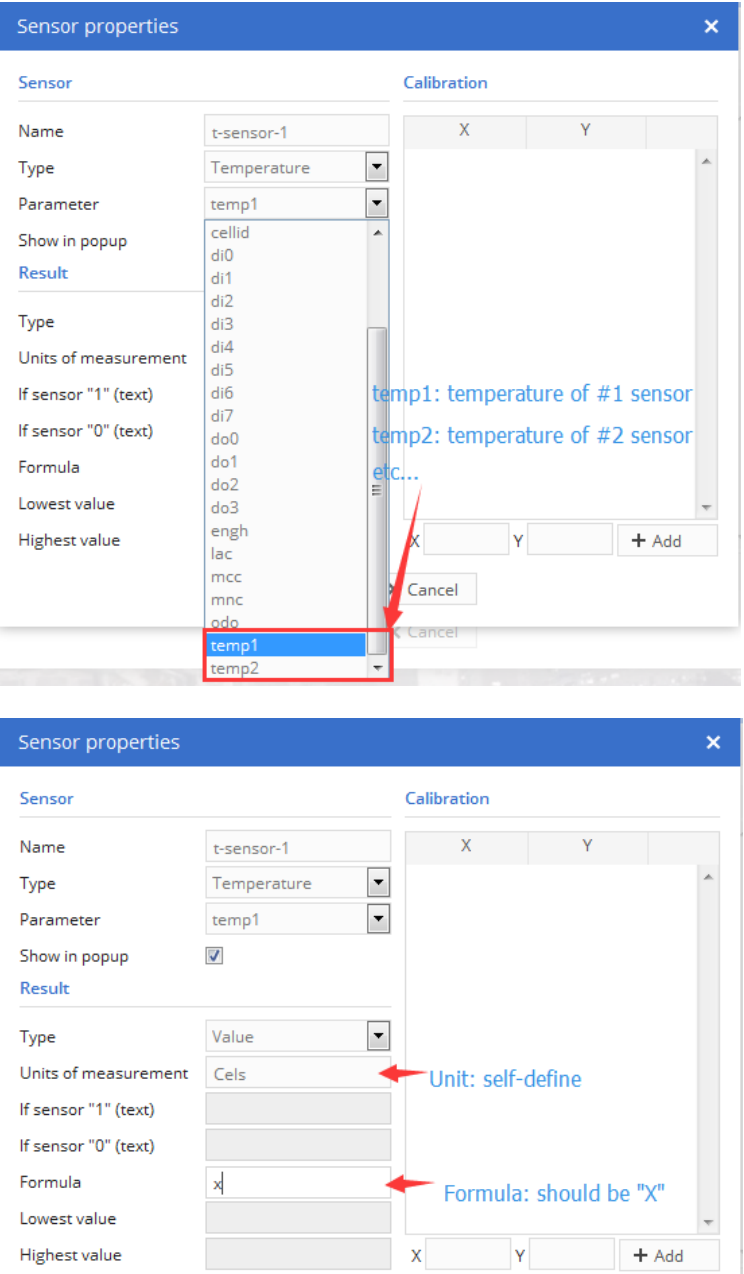

Click "Save", all sensors' temperature will be display at "Object page", as below:

El Save X Cancel

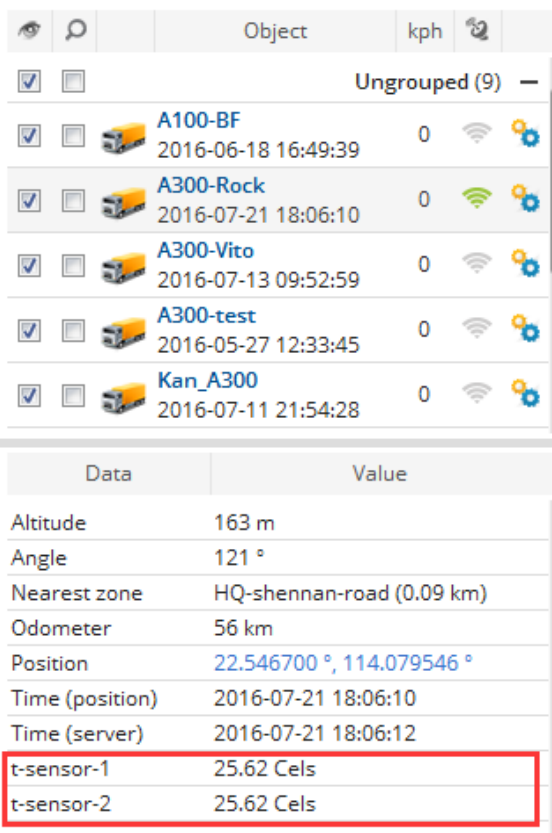

After setting "Temperature" sensor, "Temperature graph" report is working.

### <span id="page-37-0"></span>**9.3 Fuel Sensor Using**

Before using on FIMS, installation and settings of fuel sensor should be finished, refer to " FIFOTRACK

FUEL SENSOR USER MANUAL" for detail.

To using fuel sensor on FIMS, user needs to set "fuel level" sensor, as below:

Click "Object control icon" ->"Edit"->"Sensors"->"Add",

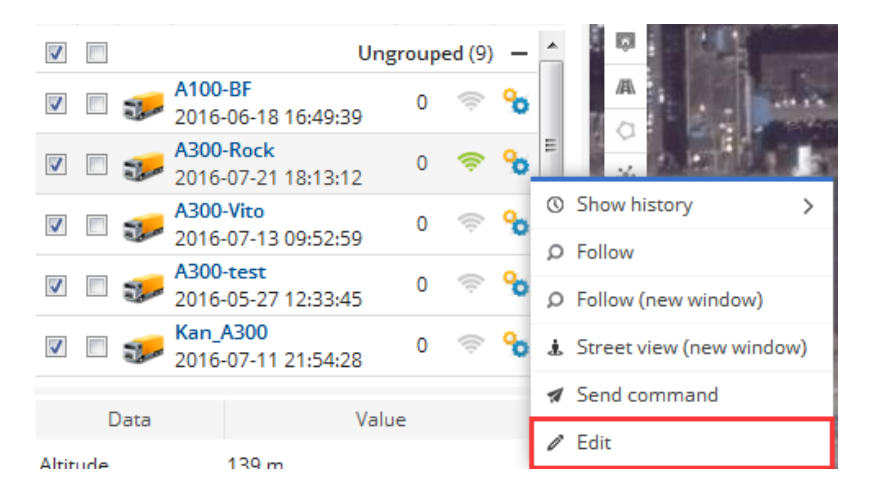

At "Sensor Properties" dialog, set parameters as below:

#### **Sensor**

- Name: Input self-define string
- Type: Select "fuel level"
- Parameters: Select "ai0"
- $\odot$  Show in popup: selected

### **Result**

- Type: Select "type"
- Units of measurement: input unit of fuel level, such as "L" or "Liters", it is self-define
- Formula: input formula to calculate fuel level, the formula is "(X\*max\_level)/4096" while "max\_level" is the maximum capacity of fuel tank. (In this example, max\_level is 200L)

Click "Save", data about fuel level will display at "Object page", as below:

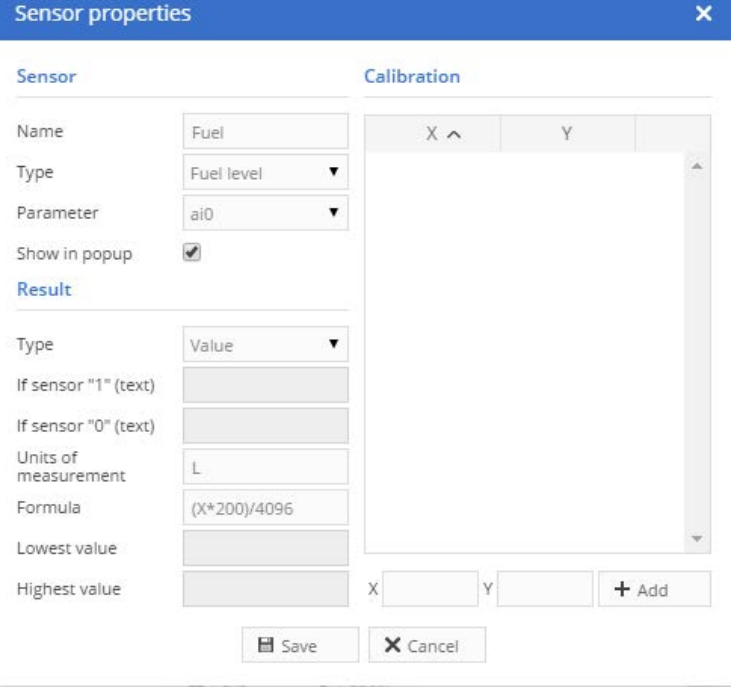

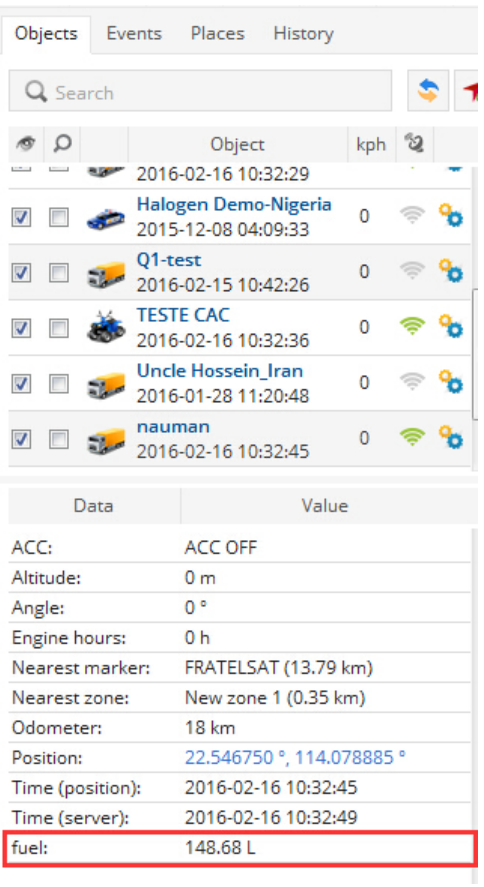

After setting, all functions on fuel level is working, such as "Fuel level graph" report, "Fuel fillings" report, "Fuel thefts" report.

The below figures are exported reports:

### **Fuel level graph**

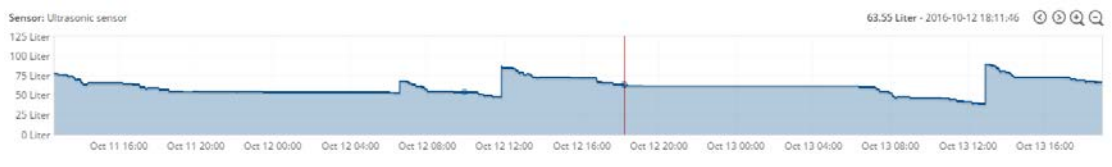

### **Fuel fillings** Object: Ultrasonic fuel\_demo

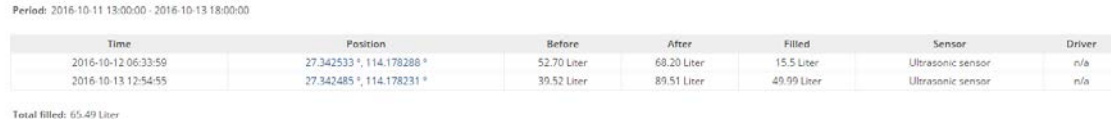

### <span id="page-39-0"></span>**9.4 Ultrasonic Fuel Sensor Using**

Ultrasonic is working with objects, which has RS232 port, such as A300, A500, etc..

### **NOTE:**

 Before using, ultrasonic fuel sensor should be installed and connected to object, refer to " FIFOTRACK ULTRASONIC FUEL SENSOR USER GUIDE" for operation details;

User needs to set "Fuel level" sensor on FIMS, and then, all function about fuel will be working. Follow

the below steps:

Click "Object control" icon->"Edit"->"Sensors"->"Add",

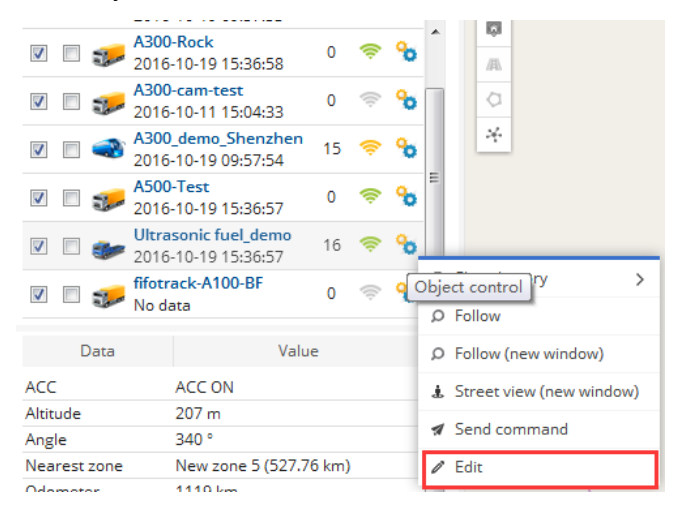

At "Sensor Properties" dialog, set parameters as below:

#### **Sensor**

- Name: Input self-define string
- Type: Select "Fuel level"
- Parameters: Select "ai2"
- Show in popup: selected

### **Result**

- Type: Select "Value"
- Units of measurement: self-define
- $\odot$  Formula: (X\*max\_c)/max\_h, while

max\_c: maximum capacity of tank, using the unit specified in "Units of measurement"

max h: maximum height of tank, unit mm

For example, when tank has capacity of 155Liters, and maximum height 40cm, the formula is (X\*155)/400

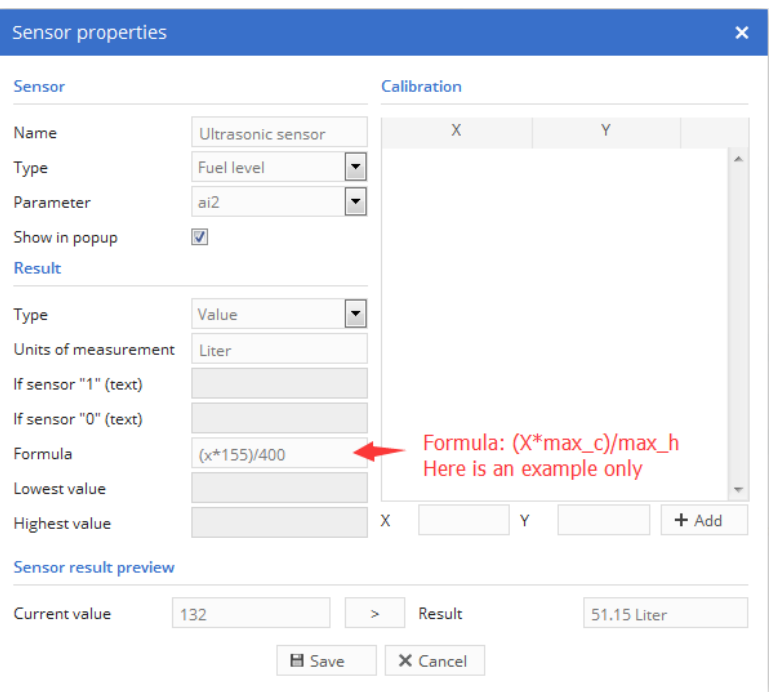

Click "Save", fuel level will be display at "Object page", as below:

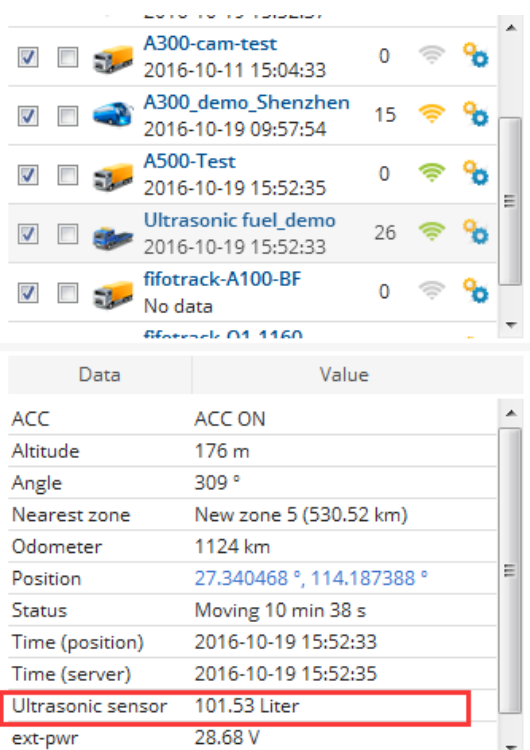

After setting, all functions on fuel level is working, such as "Fuel level graph" report, "Fuel fillings"

report, "Fuel thefts" report.

The below figures are exported reports:

### **Fuel level graph**

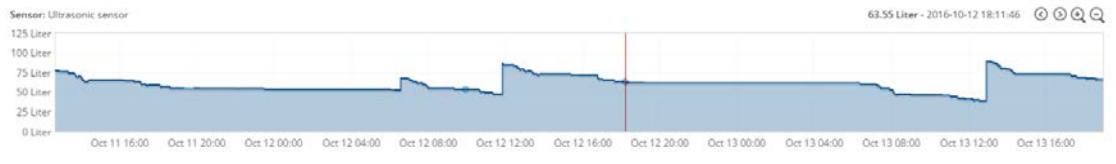

Fi

### **Fuel fillings**

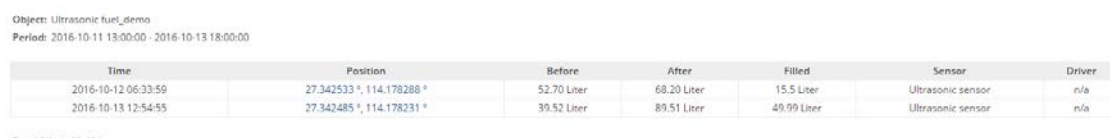

Total filled: 65.49 Liter

### <span id="page-42-0"></span>**9.5 Camera**

Click the below icon to start "Image gallery",

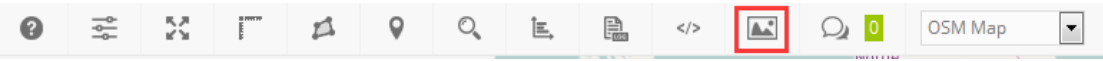

Image gallery Object All objects  $\overline{\phantom{a}}$  $\overline{ }$ Filter Whole period 2016-09-01  $\boxed{)}$  00  $\boxed{\bullet}$  00  $\boxed{\bullet}$ Time from 2016-09-01 3 00 - 00 -Time to X Delete all  $\otimes$  Show Object Time  $\sim$ 2016-08-27 11:49:48 A300-cam-test 亩 Ŀ. 亩 2016-08-27 11:44:12 A300-cam-test 富亩 2016-08-27 11:38:37 A300-cam-test 2016-08-27 11:24:26 A300-cam-test 亩 2016-08-26 13:51:44 A300-cam-test  $\frac{1}{\mathbf{B}}$ 2016-08-26 13:44:01 A300-cam-test 富亩 2016-08-26 13:30:40 A300-cam-test 2016-08-26 13:20:13 A300-cam-test 自由 2016-08-26 13:09:59 A300-cam-test 2016-08-26 12:59:17 A300-cam-test 2016-08-26 12:48:57 A300-cam-test ŵ 侖 2016-08-26 12:38:18 A300-cam-test 2016-08-26 12:27:42 A300-cam-test 畲 2016-08-26 12:17:34 A300-cam-test 侖 2016-08-26 12:06:46 A300-cam-test ŵ  $16$  < Page 1 of 1 > > 1 25  $\bullet$ 22.546510 °, 114.079848 ° - 1963묵-1977 Hua Fu Lu, HuaQiang Bei, Futian Qu, Shenzhen Shi, Guangdong Sheng, China  $\circ$ 

#### And then, user can view photo(s) on the pop-up page, as below:

### <span id="page-42-1"></span>**10 Sending Command**

Object can be set or controlled via GPRS command sent from FIMS, which contains:

- Control Sending command to specified object, used for real-time control
- Templates Command template, simplify command sending operation

Click "Object control" icon $\rightarrow$ "Send Command" to open dialog:

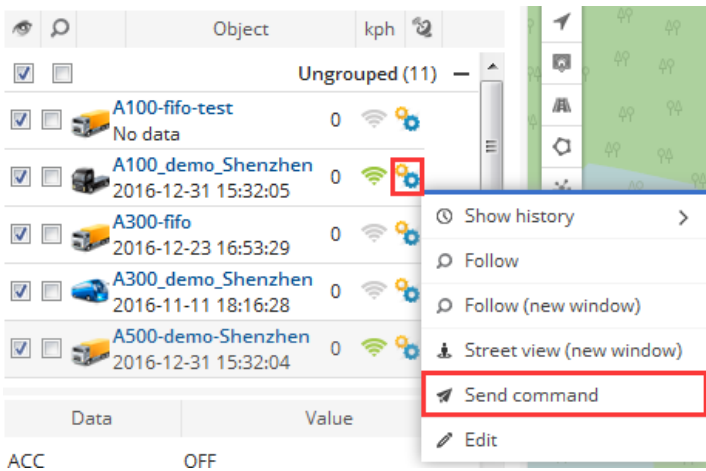

### <span id="page-43-0"></span>**10.1 Control**

On "Control" dialog, user can send command to object; Tool "GPRS Command Generator" is used to generate needed command, copy the generated command string to "Command" column, click "Send" button, and then, command is sent.

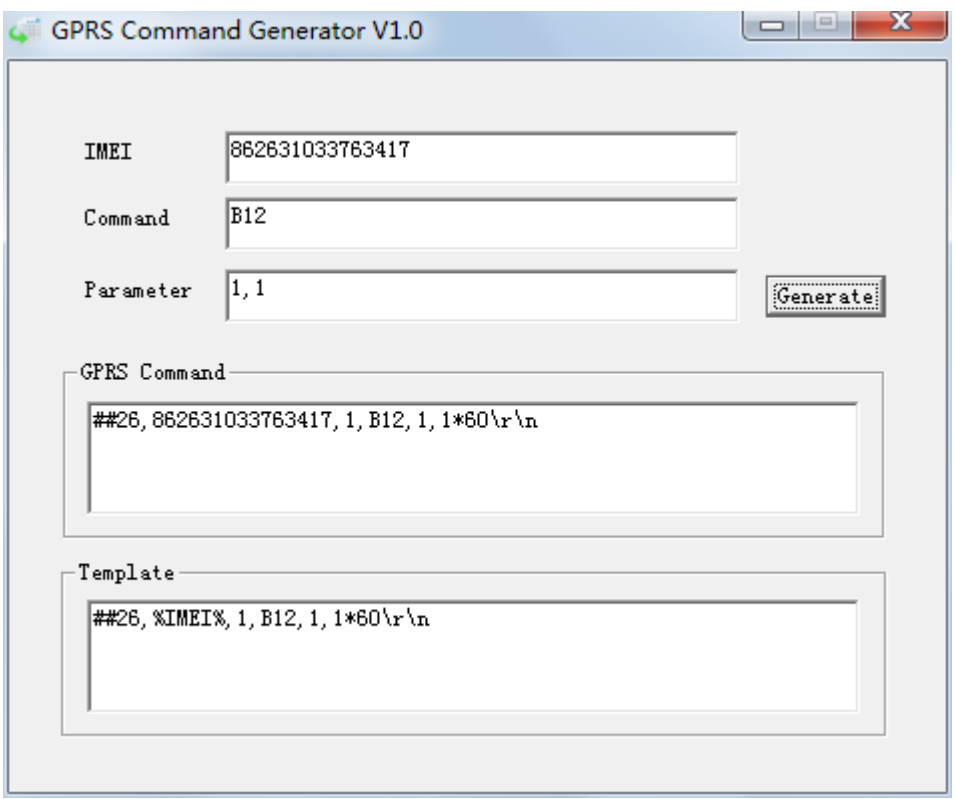

Ei

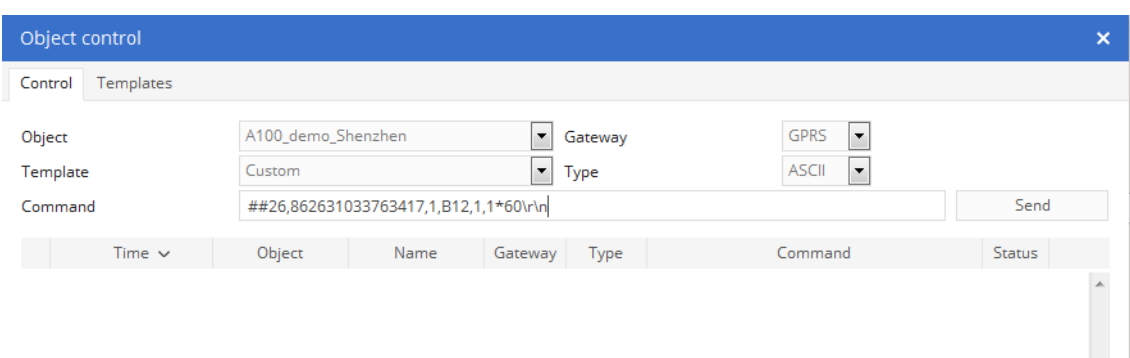

### <span id="page-44-0"></span>**10.2 Templates**

User can edit command template on FIMS, which can simplify command sending operation. Click "Templates" $\rightarrow$ "Add", to open template edit dialog, input contents, click "Save" button, and then, a template is generated.

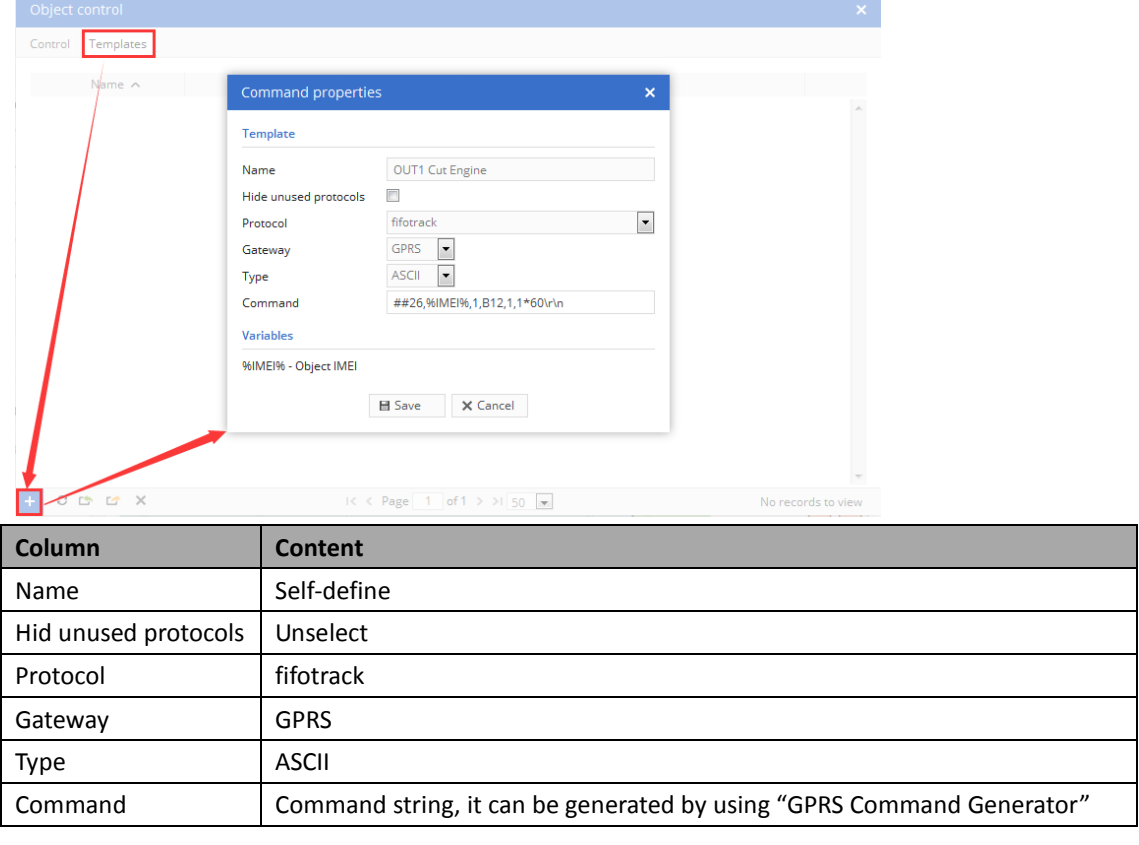

After template saved, it can be used for command sending in "Control" dialog, as below:

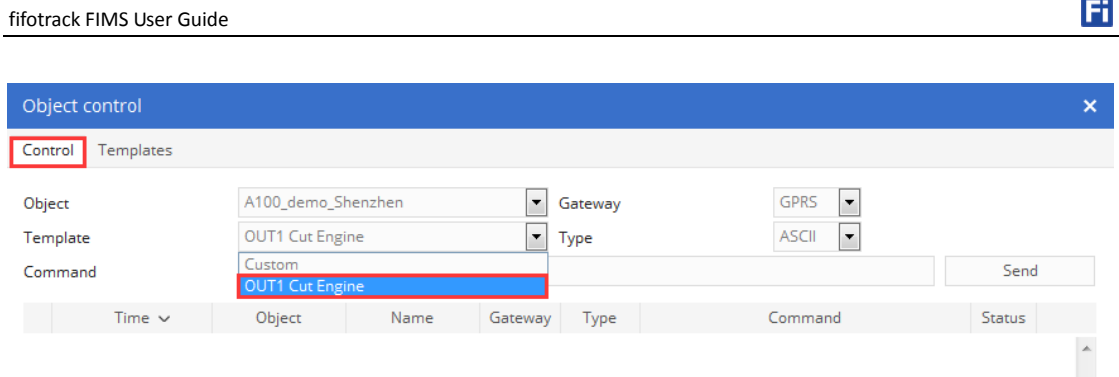

### <span id="page-45-0"></span>**10.3 Setting Output Control**

Output control is a common used function. Setting templates will simplify operation, which can be used for all objects in the account; On "Templates" dialog, setting according to actual need, as below:

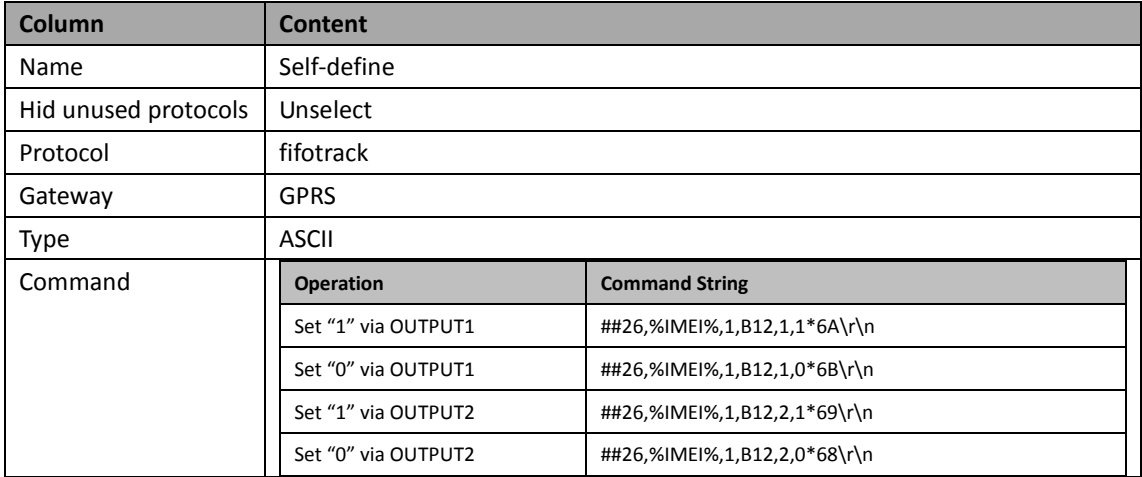

**Please e-mail us at [info@fifotrack.com](mailto:info@fifotrack.com) if any question or feedback.**